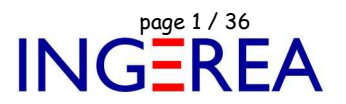

# **Logiciels WinRelais & WinArmoire - Evolution des logiciels**

## **Historique des nouveautés**

**Note 1: WinRelais** est le successeur de XRelais TM-Micrelec SA

**Note 2:** Site officiel: Versions de démonstration et documentation: www.typonrelais.com

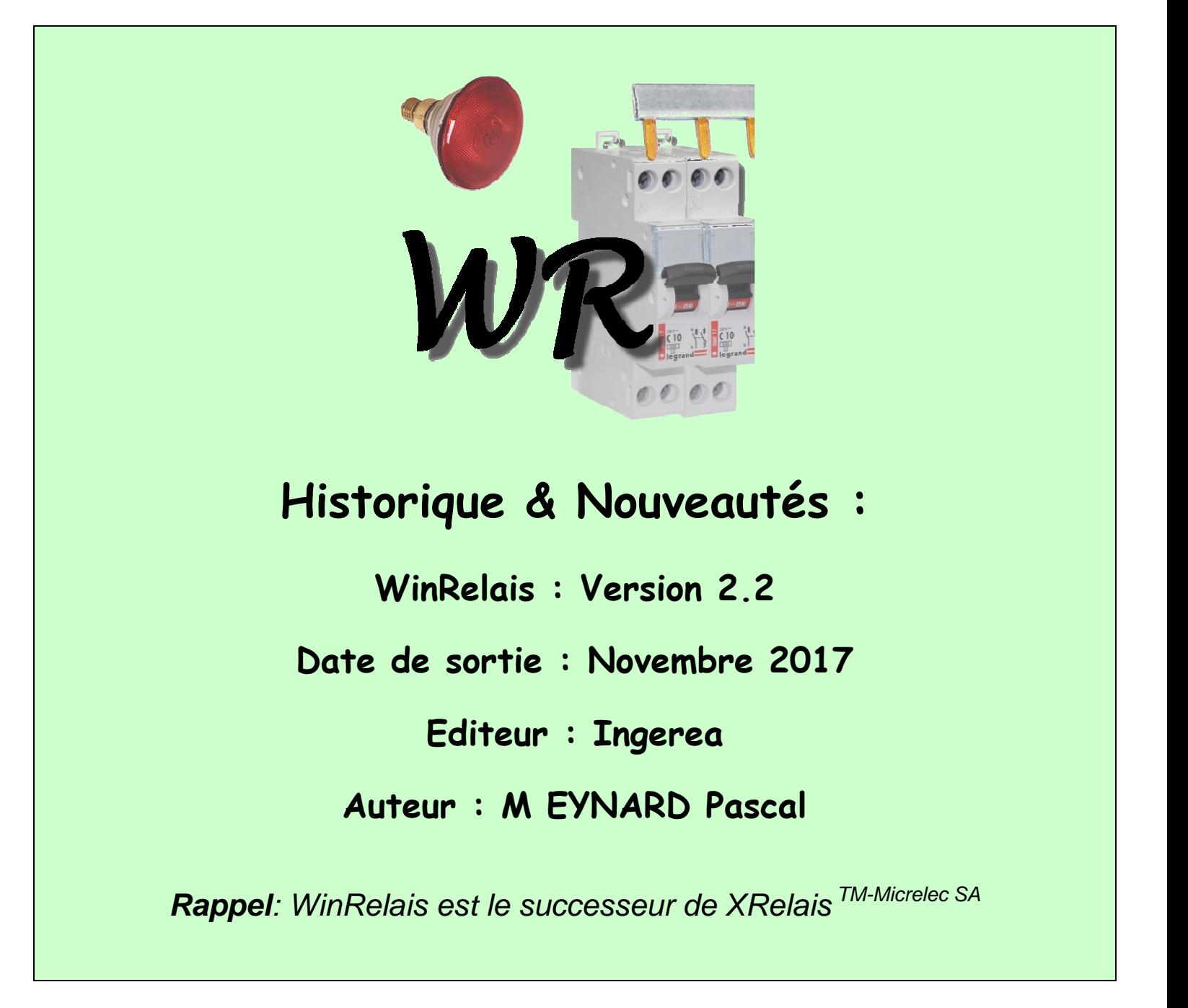

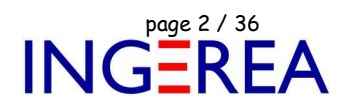

#### **WinRelaisExpert: Nouveau logiciel**

WinRelaisExpert permet d'exécuter des macros ( génération automatique de schéma ) & d'importer des fichiers DXF & DWG pour les transformer en schémas WinRelais ( Fichier XRS ).

Plus d'information sur le site Internet : www.typonrelais.com

#### **WinRelais 2.2 : Borniers à étages ( Versions Premium & Expert uniquement )**

Les borniers à étages sont maintenant gérés. Chaque borne peut avoir de 1 à 4 étages. Seuls les étages utilisés sont représentés sur le bornier.

Sur l'exemple suivant, la borne 1 à 2 étages, la borne 2 un seul étage, la borne 3 à 3 étages…

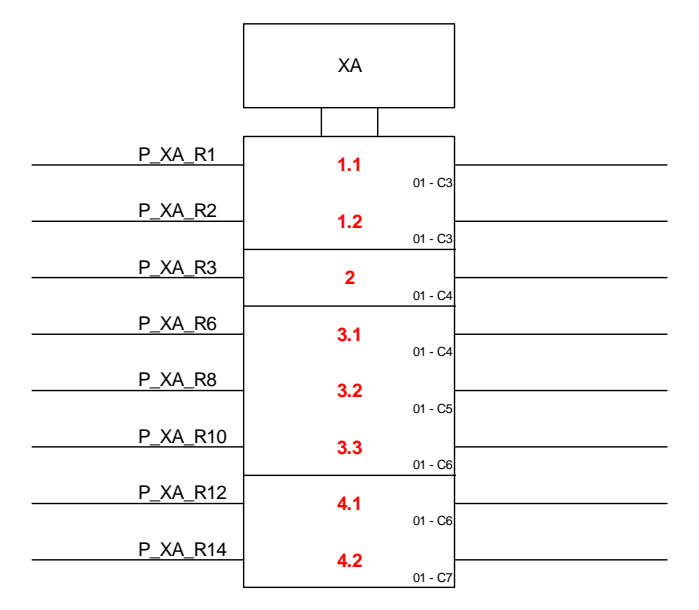

Exemple de bornier à étages

Bien sur, ces borniers à étages peuvent automatiquement être générés depuis les symboles bornes présents sur le schéma. Sur ce même exemple :

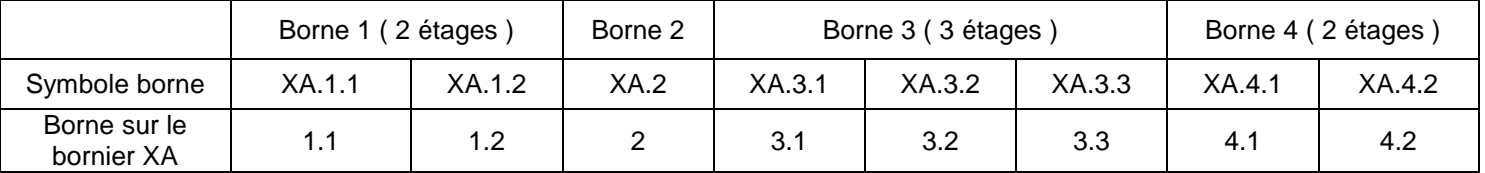

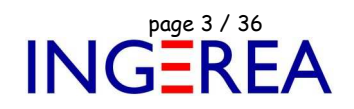

#### **WinRelais 2.2 : Indice & Exposant pour les champs des textes**

En utilisant un codage spécial, il est possible d'afficher des indices & exposants pour les 8 champs d'un symbole.

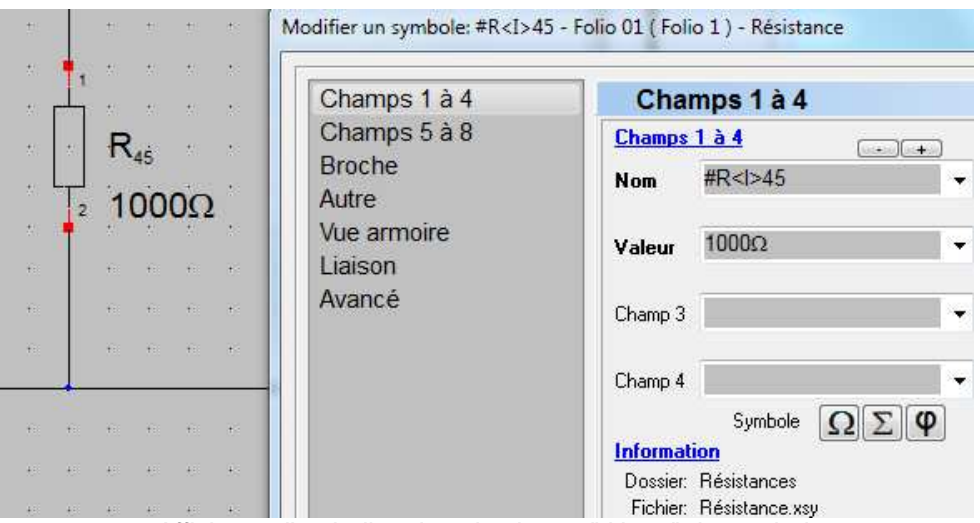

Affichage d'un indice dans le champ " Nom " du symbole

#### **WinRelais 2.2 : Symbole Ohm : Ne plus me prévenir à l'avenir**

Cette nouvelle case évite une confirmation de votre part à chaque usage des symboles Ohm, Sigma, ou Phi dans les champs des symboles. Idem dans WinSymbole & WinArmoire.

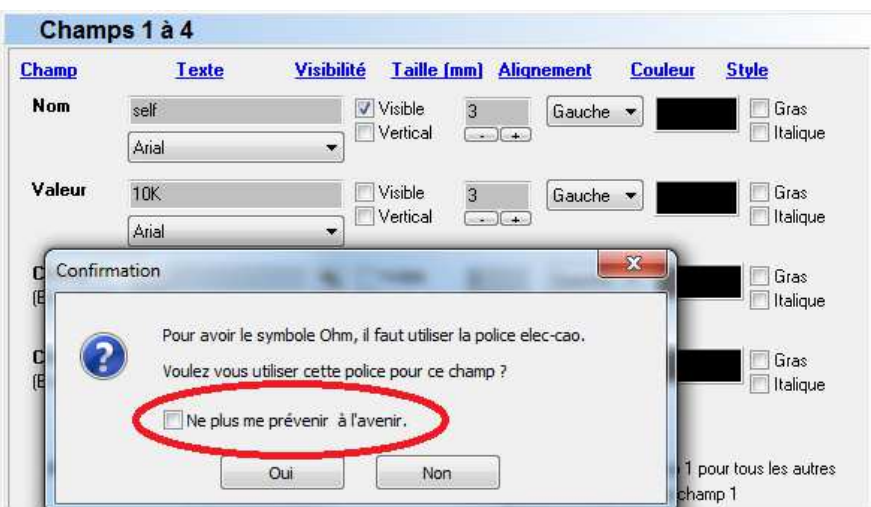

Champ d'un symbole : Confirmation de l'utilisation de la police elec-cao.

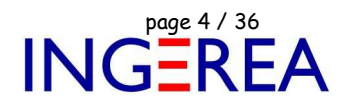

#### **WinRelais 2.2 : Symbole spéciaux en surbrillance**

La touche **S** ( Spécial ) permet de mettre temporairement en surbrillance les symboles spéciaux ( Bornes, câbles...). De plus, la nature du champ spécial est écrite en rouge à 45° pour information.

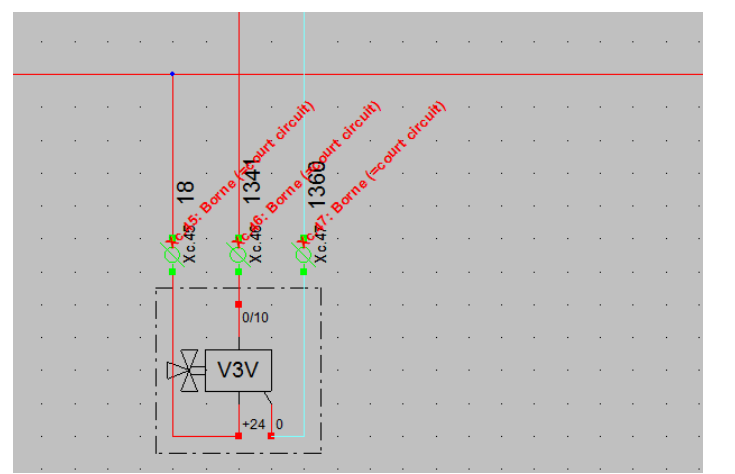

Touche S : Les 3 bornes Xc sont bien marquées comme " symboles spéciaux ".

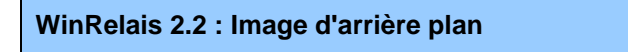

Il est possible de mettre une image en arrière plan. Pour par exemple, " décalquer " un ancien schéma.

La position et la taille de l'image sont modifiable. L'image est donc simplement affichée en arrière plan.

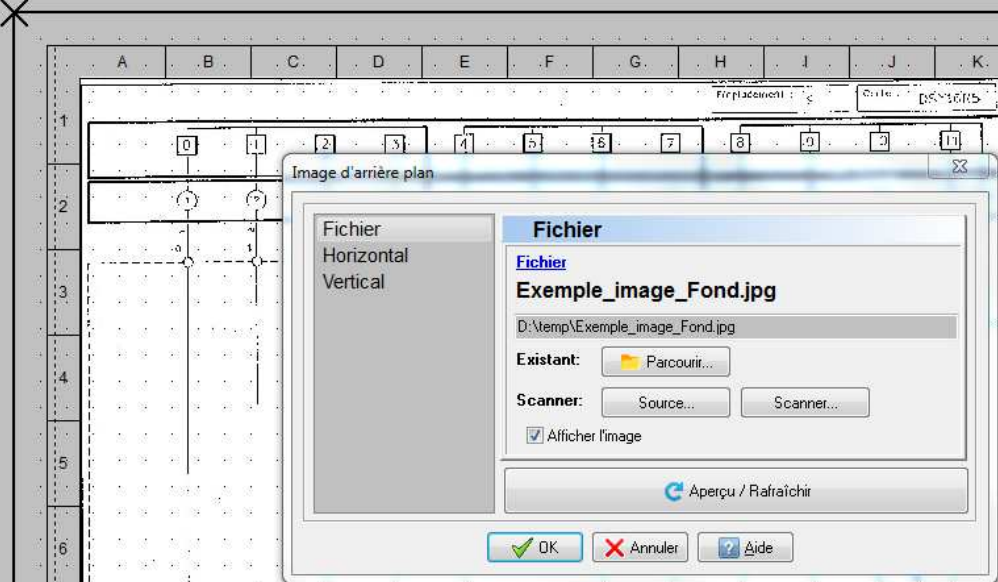

Une image en arrière plan & Le dialogue Image d'arrière plan

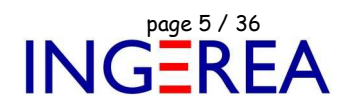

#### **WinRelais 2.2 : Symboles d'arrière plan : Aperçu**

Cette fonction comporte maintenant un aperçu, ce qui permet un positionnement plus aisé des symboles sur le folio.

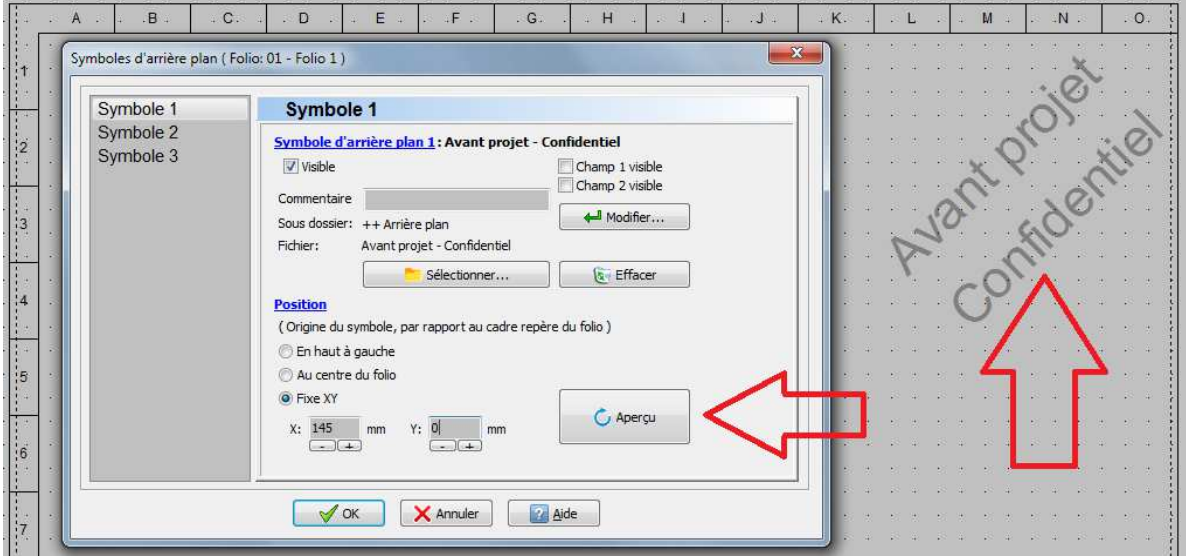

Le bouton Aperçu & le symbole " confidentiel " sur le folio

### **WinRelais 2.2 : Vérifier la position des broches**

Lors de la pose d'un symbole, si la position des broches de ce symbole ne correspond pas à l'accrochage actuel des objets sur la grille, un avertissement est alors généré.

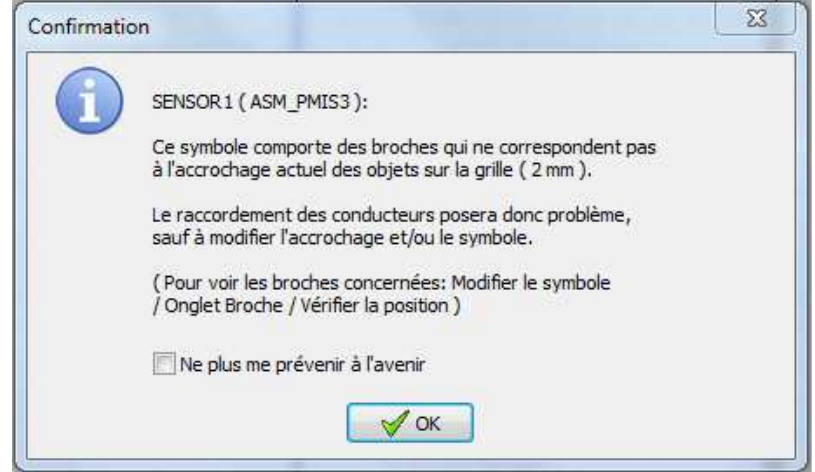

Avertissement de non correspondance

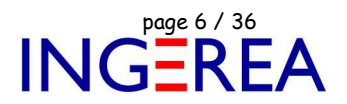

Il est alors possible de voir les broches concernées : Dialogue Modifier un symbole / Onglet Broche / Vérifier la position.

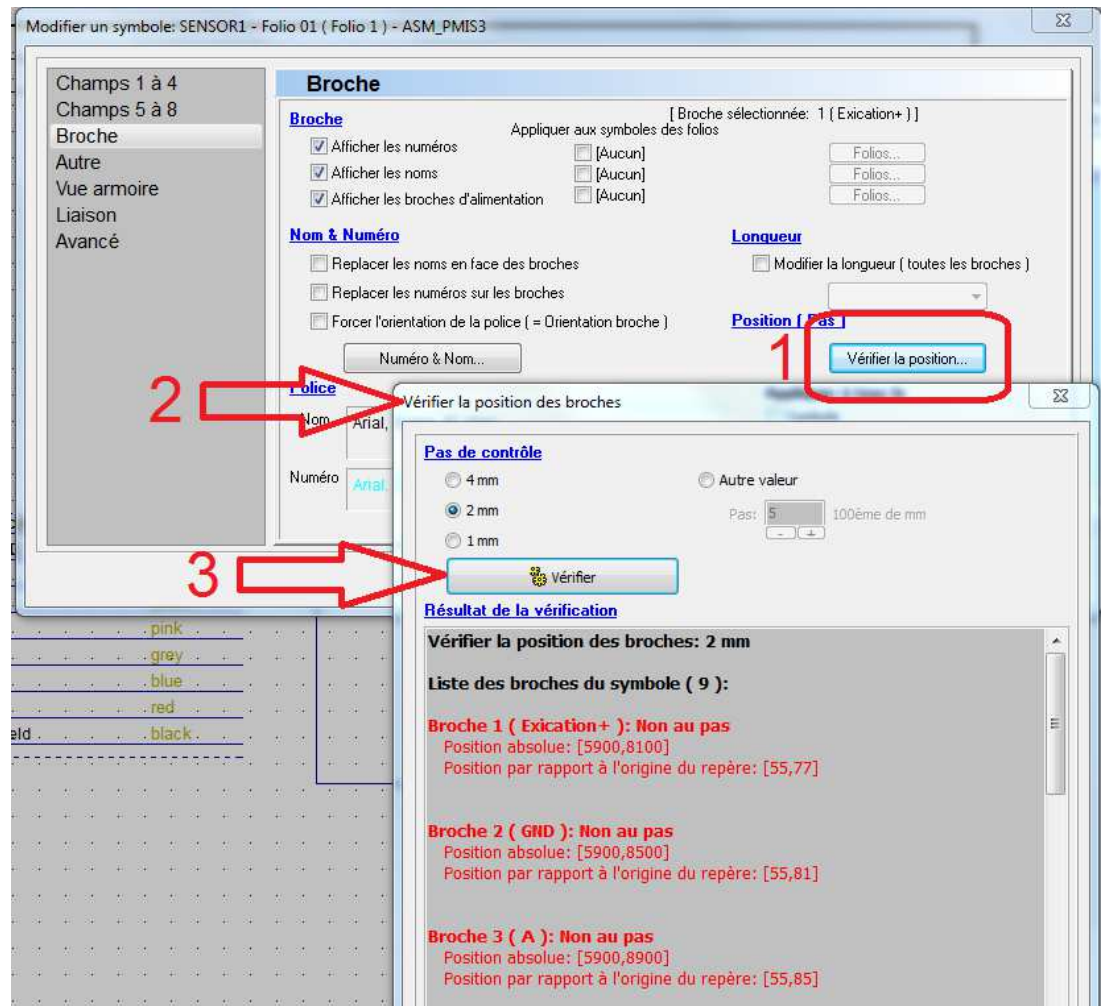

Dialogue Modifier un symbole / Onglet Broche / Vérifier la position

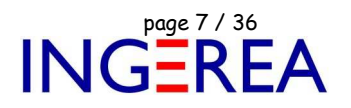

#### **WinRelais 2.2 : Modifier un symbole / Références croisées : Filtres**

Dans le dialogue Modifier un symbole, les filtres de l'onglet Liaison sont améliorés: Relookage et ajout du filtre " Spécial ".

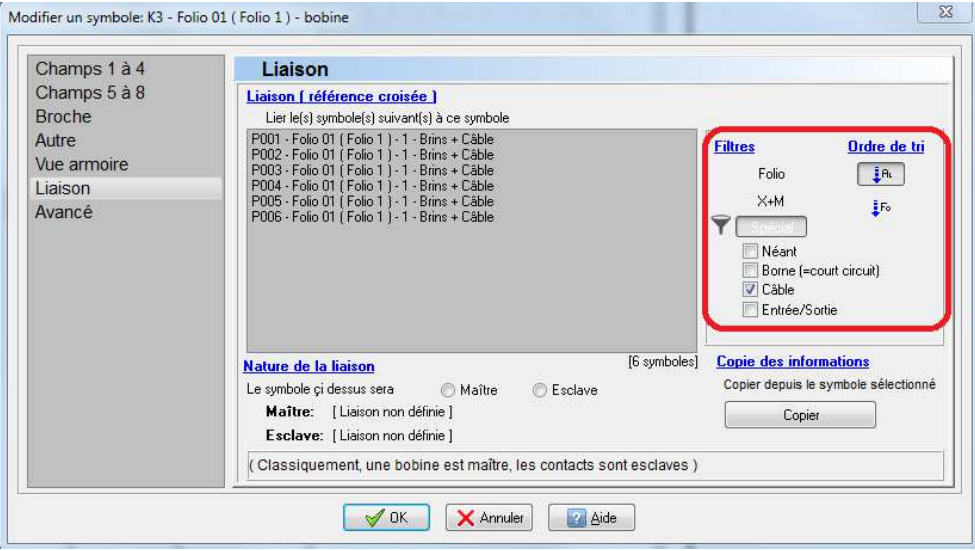

Dialogue Modifier un symbole / Onglet Liaison / Filtres

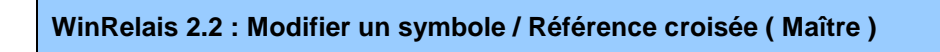

Dans le dialogue Modifier un symbole, chaque paramètre peut maintenant s " appliquer à tous les symboles ".

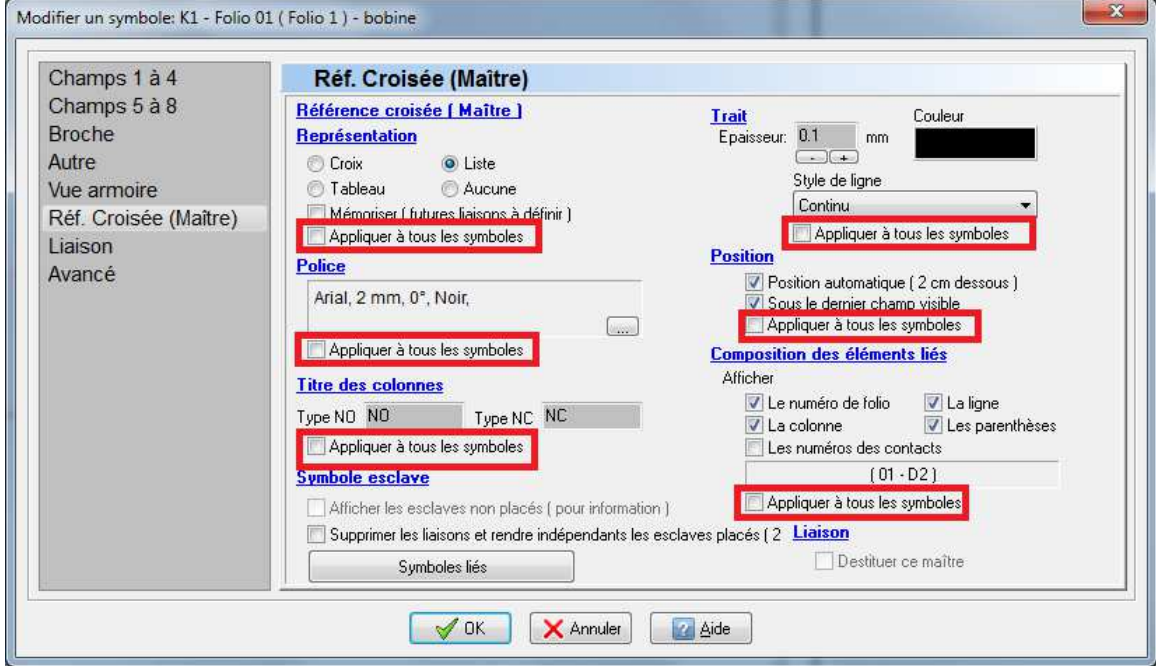

Dialogue Modifier un symbole / Onglet Référence croisée ( Maître )

#### **WinRelais 2.2 : Trait d'axe dans les contours d'un symbole**

L'épaisseur des traits d'axe ne fait plus obligatoirement 1 pixel, mais la largeur définie par l'utilisateur, en mm. Idem dans WinSymbole.

#### **Avant**

Le trait d'axe mesure 1 pixel de large.

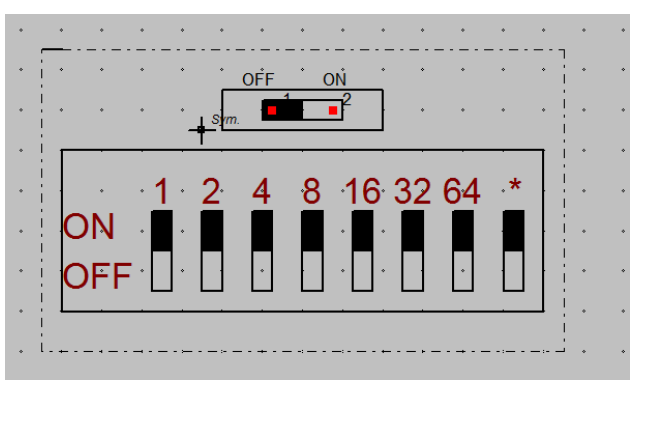

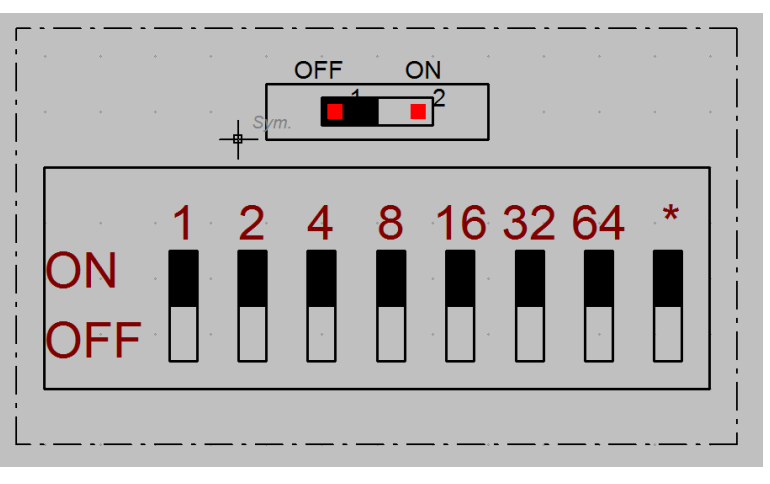

#### **WinRelais 2.2 : Amélioration dialogue Sélectionner des folios**

Il est maintenant possible d'utiliser la touche MAJ ( SHIFT ) et/ou de définir un intervalle des folios à sélectionner. De plus, ce dialogue est agrandi pour augmenté la lisibilité.

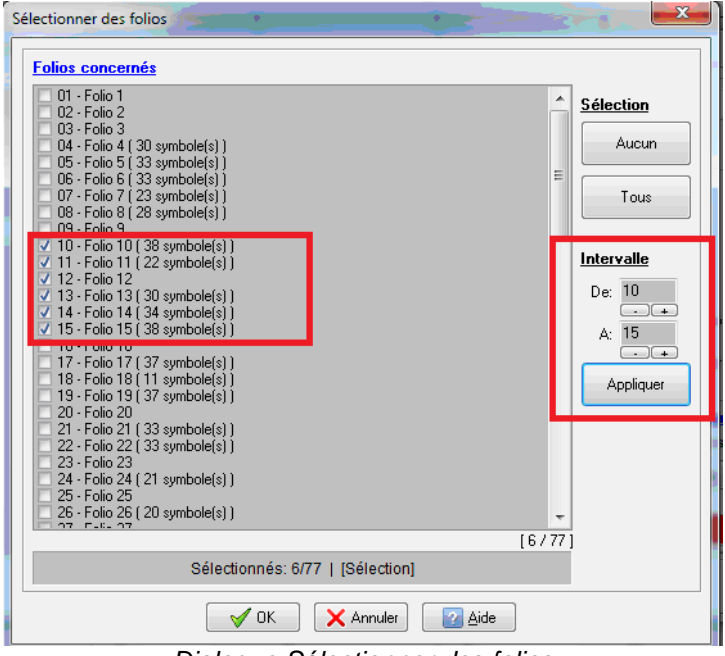

Dialogue Sélectionner des folios

Le trait d'axe mesure 0.1 mm de large, ou la valeur de son choix.

#### **Maintenant**

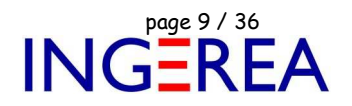

#### **WinRelais 2.2 : Dialogue Nouveau folio : Aperçu du folio**

Ce dialogue comporte maintenant un aperçu du futur folio.

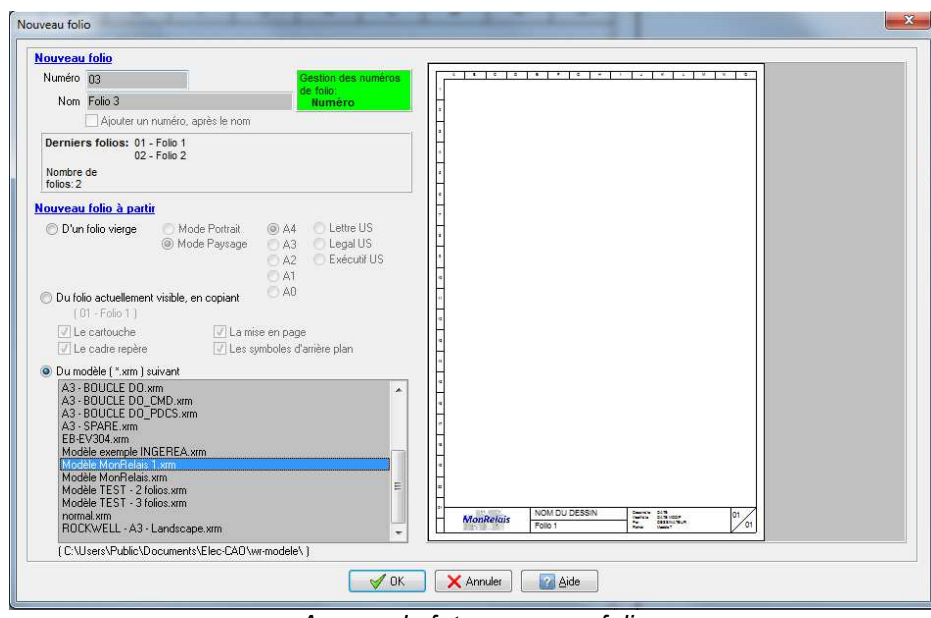

Aperçu du futur nouveau folio

#### **WinRelais 2.2 : Dialogue Insérer un nouveau folio : Aperçu du folio**

Ce dialogue comporte maintenant un aperçu du futur folio.

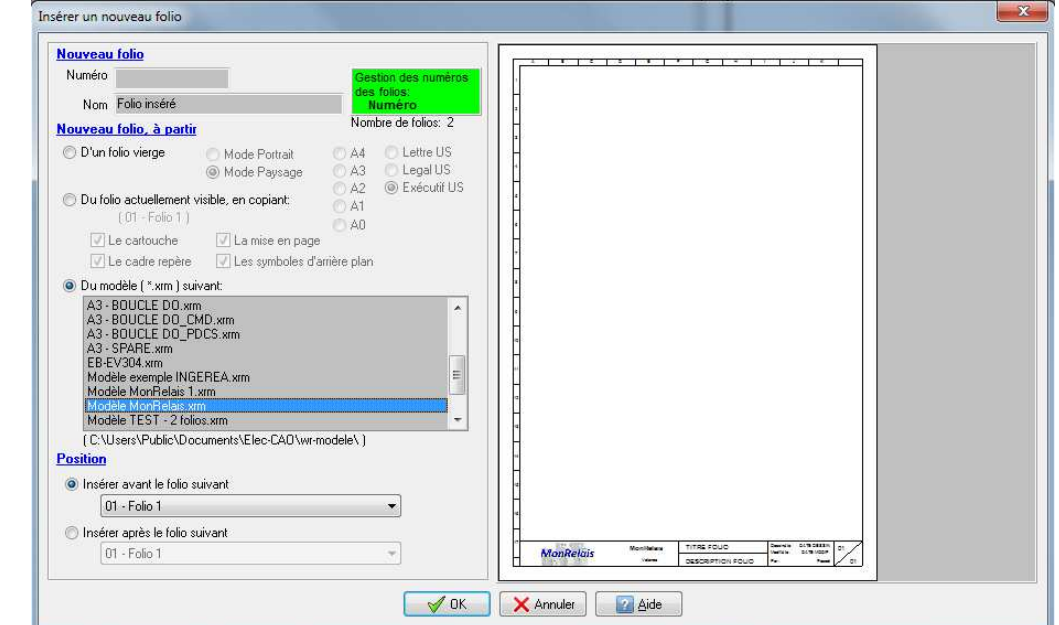

Aperçu du futur nouveau folio

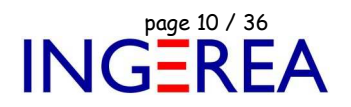

#### **WinRelais 2.2 : Utilisation de modèles à plusieurs folios: Choix du folio**

Lors de l'utilisation d'un modèle à plusieurs folios, le choix du folio à utiliser est maintenant possible, en le sélectionnant, à l'aide d'une barre d'outils dédiée ( auparavant le folio 1 du modèle était obligatoirement utilisé ).

Ce qui concerne les 2 dialogues: Nouveau folio & Insérer un nouveau folio.

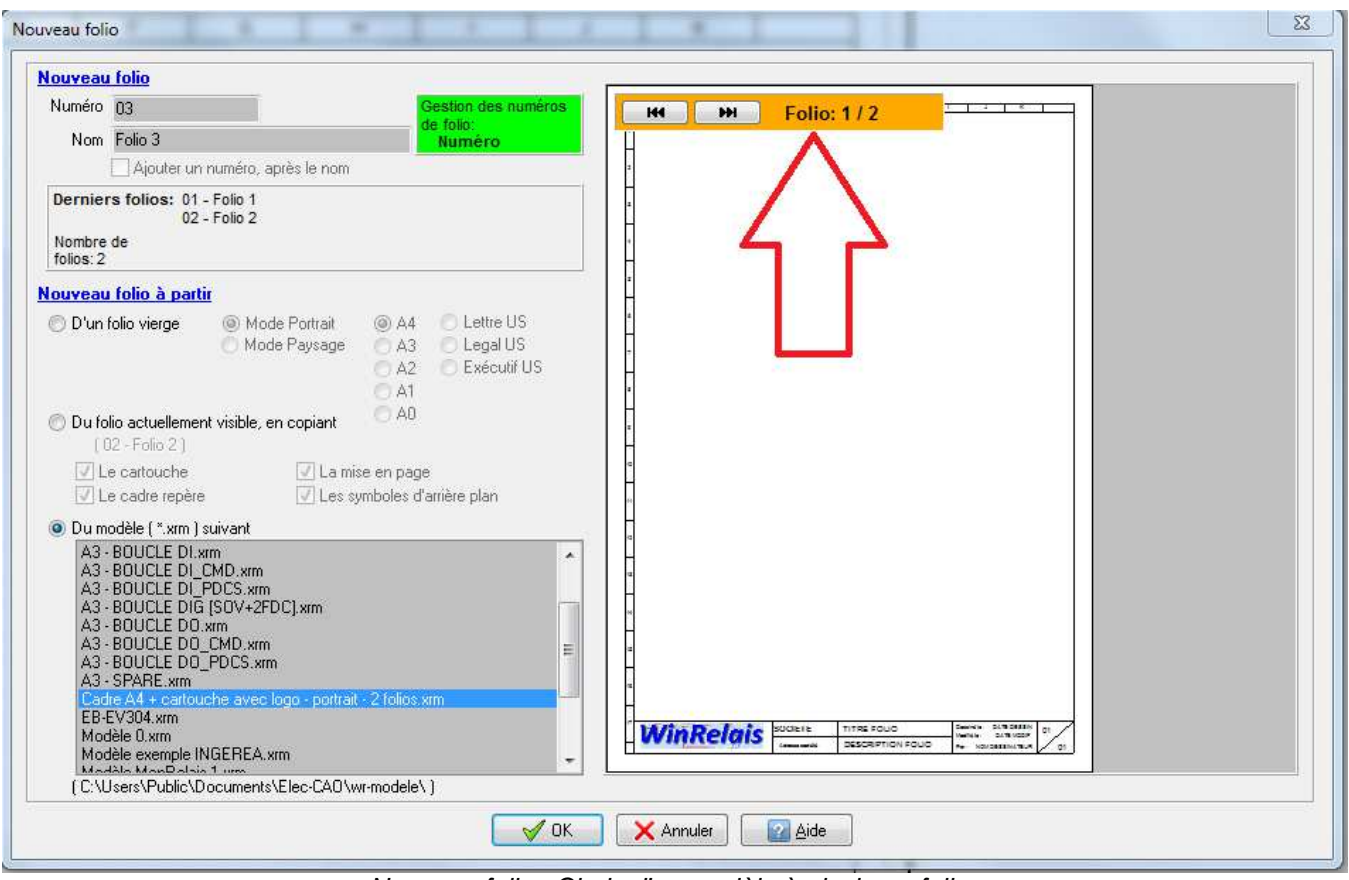

Nouveau folio : Choix d'un modèle à plusieurs folios

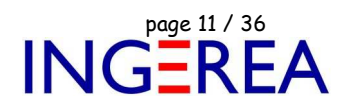

#### **WinRelais 2.2 : Génération PDF: Liens actifs dans le fichier PDF**

Il est possible de mettre des liens actifs dans les PDF généré. Dans le lecteur de PDF, un clic sur le lien permet alors de sauter directement au folio concerné. Les liens actifs concernent les renvois de folios, les références croisées, et le tableau liste des folios. ils sont en option.

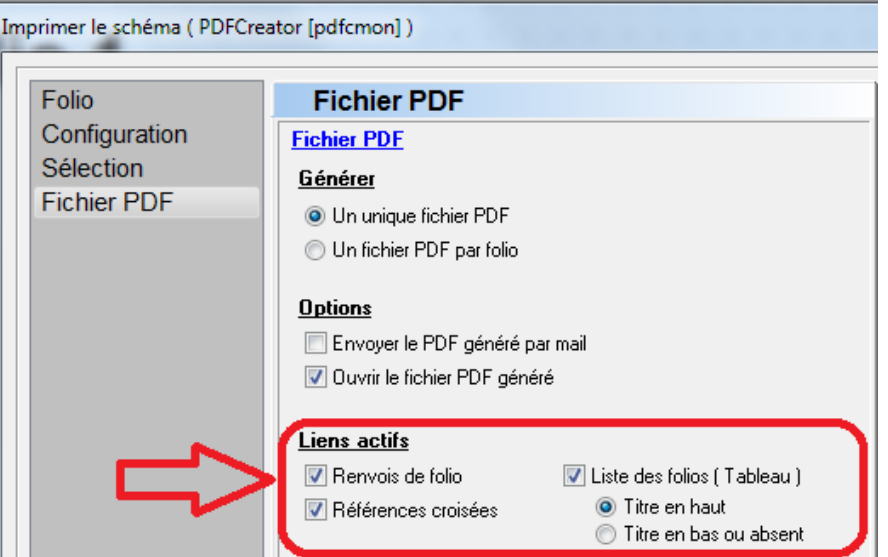

Dialogue Imprimer / Générer un fichier PDF : Les liens actifs en options

Et donc, dans le fichier PDF généré, le lien est visible ( infobulle jaune ou pas selon le lecteur de PDF utilisé ).

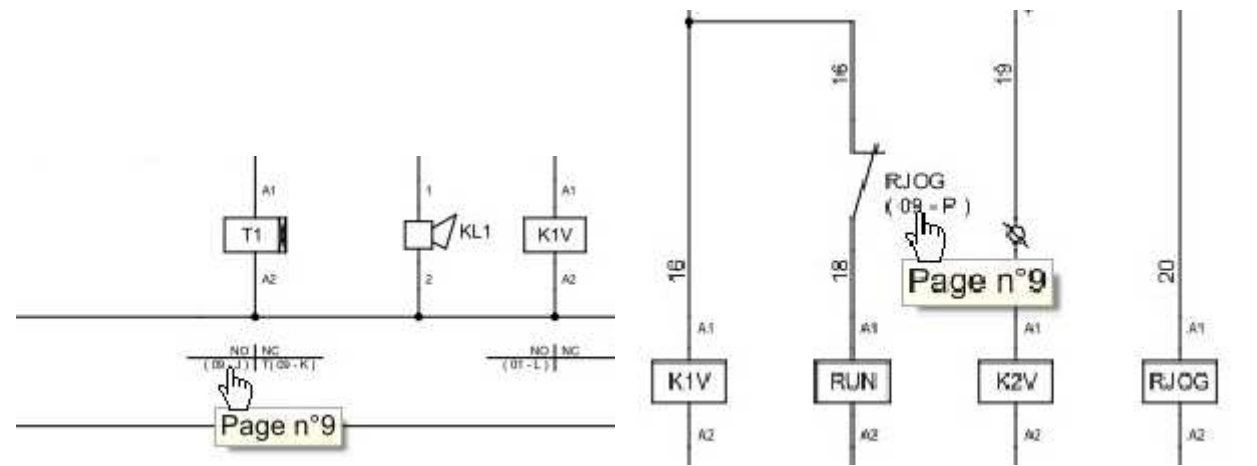

Exemples de liens actifs dans le fichier PDF: La bulle jaune indique le futur folio visible si on clique.

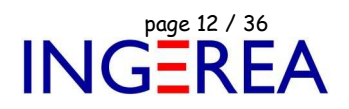

#### **WinRelais 2.2 : Nouveaux Champs : Texte: Dimensions du folio**

2 nouveaux champs textes automatiques: Dimension du folio, format ou en mm.

- 1 Choix : Champ automatique
- 2 Champ: Folio Dimensions (Format)
- 3 Le résultat: A4 et 210 x 297 mm pour le champ Dimensions ( X x Y mm)

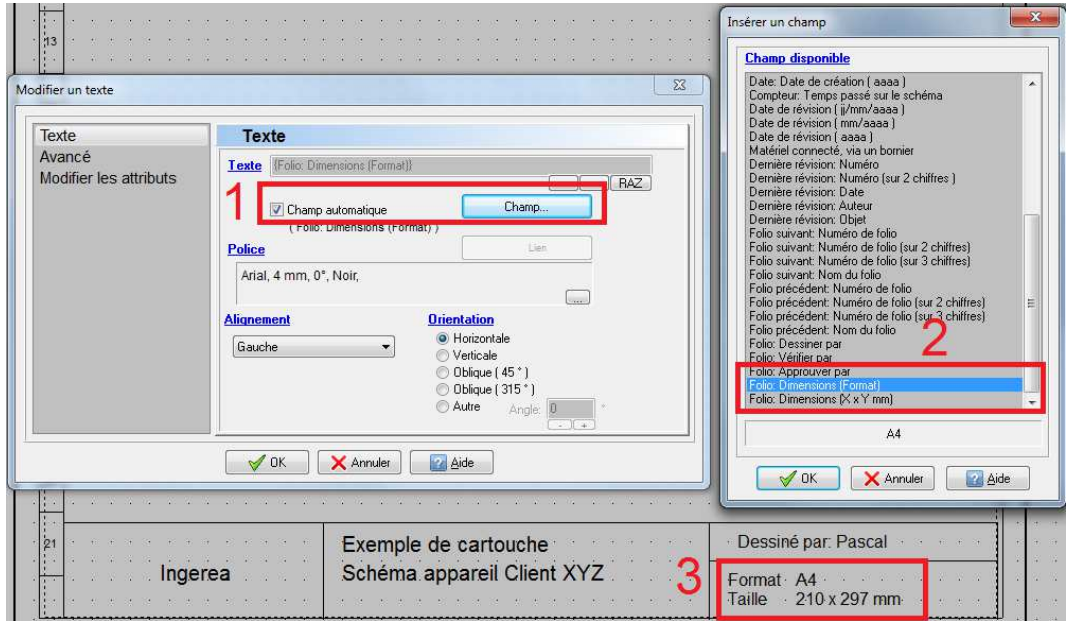

Champ Automatique: Folio dimensions, format et X x Y mm

#### **WinRelais 2.2 : Dialogue Symboles liés: Tri des références croisées**

Un bouton permet de trier les références croisées du symbole ( ou de tous les symboles du schéma ) des références croisées. Le tableau affichant les références croisées sous le symbole est donc trié.

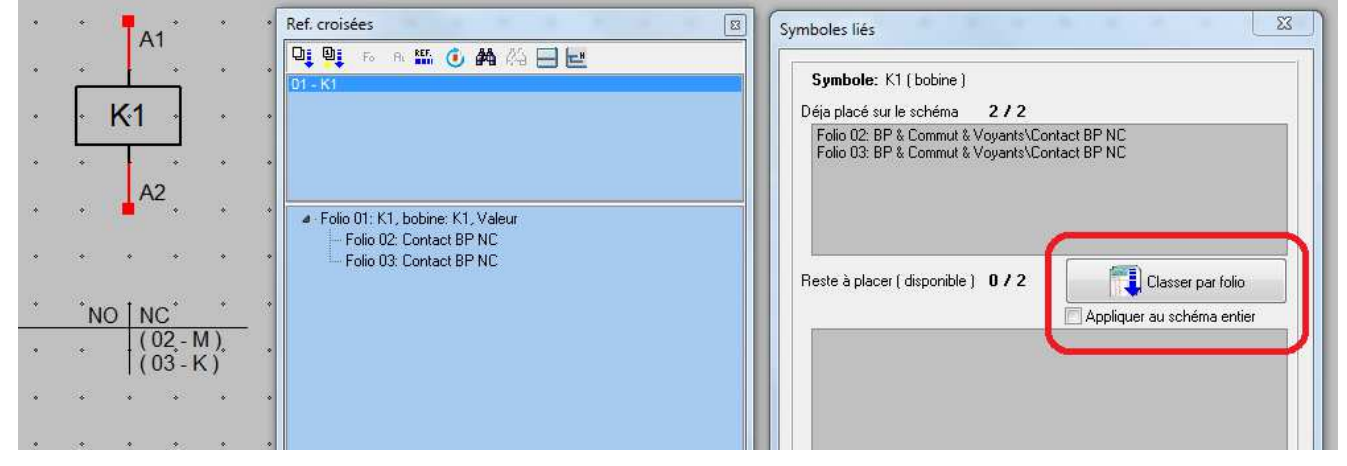

Tri des références croisées par folio

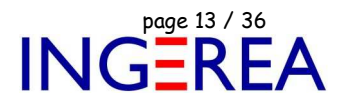

#### **WinRelais 2.2 : Générer le carnet de câbles : Filtrer si le nom commence par…**

Ajout d'un filtre sur les symboles câbles à inclure. Ce qui permet par exemple de faire un tableau par " type " de bornier.

- **Exemple** : Réalisation d'une armoire, contenants différents borniers : P = puissance, C = Commande, R = Régulation...
	- Lors de la pose des câbles sur ces borniers, nommer le début du câble avec la lettre correspondante au bornier : P1, P2, P3... pour les câbles du bornier Puissance. C1, C2, C3.. pour les câbles du bornier commande.
	- $\rightarrow$  Avec ce filtre (ici donc P ou C), il est donc possible de faire un tableau par type de bornier.

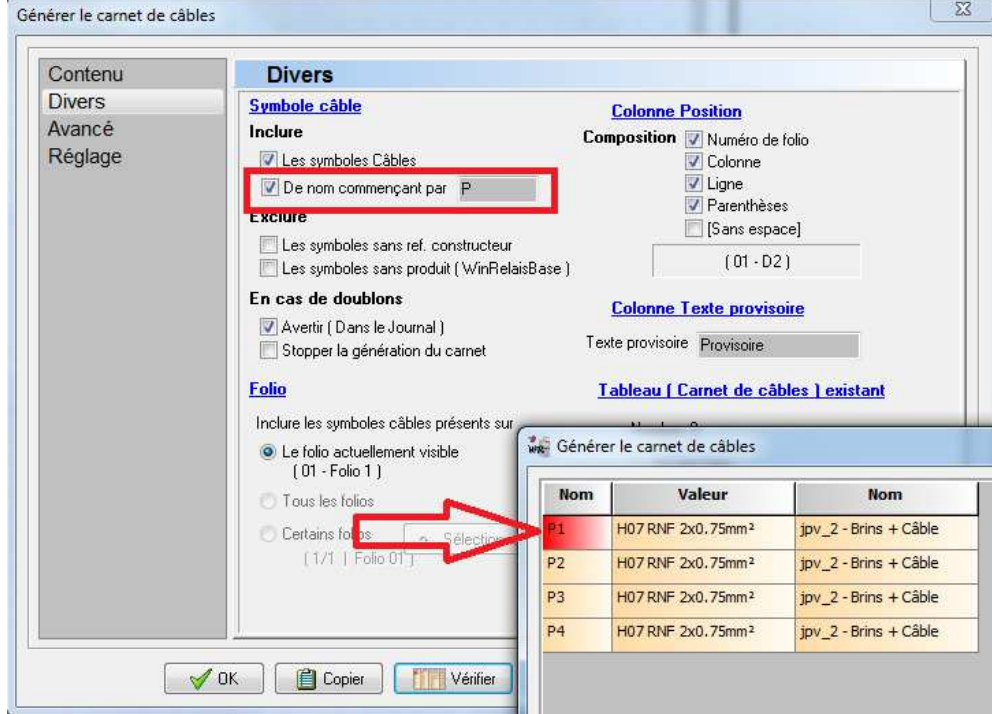

Générer le carnet de câble / N'inclure que les symboles câbles commençant par P

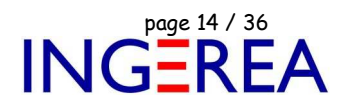

#### **WinRelais 2.2 : Générer … : Message d'alerte si le tableau est trop large**

Lors de la génération de la nomenclature, de la liste des folios, de la liste des révisions, du carnet de câbles, des entrées/sortie, la largeur du ( futur ) tableau généré dépend des colonnes présentes et de leurs largeurs.

→ Un message d'avertissement indique maintenant si le tableau sera trop large pour tenir sur un folio.

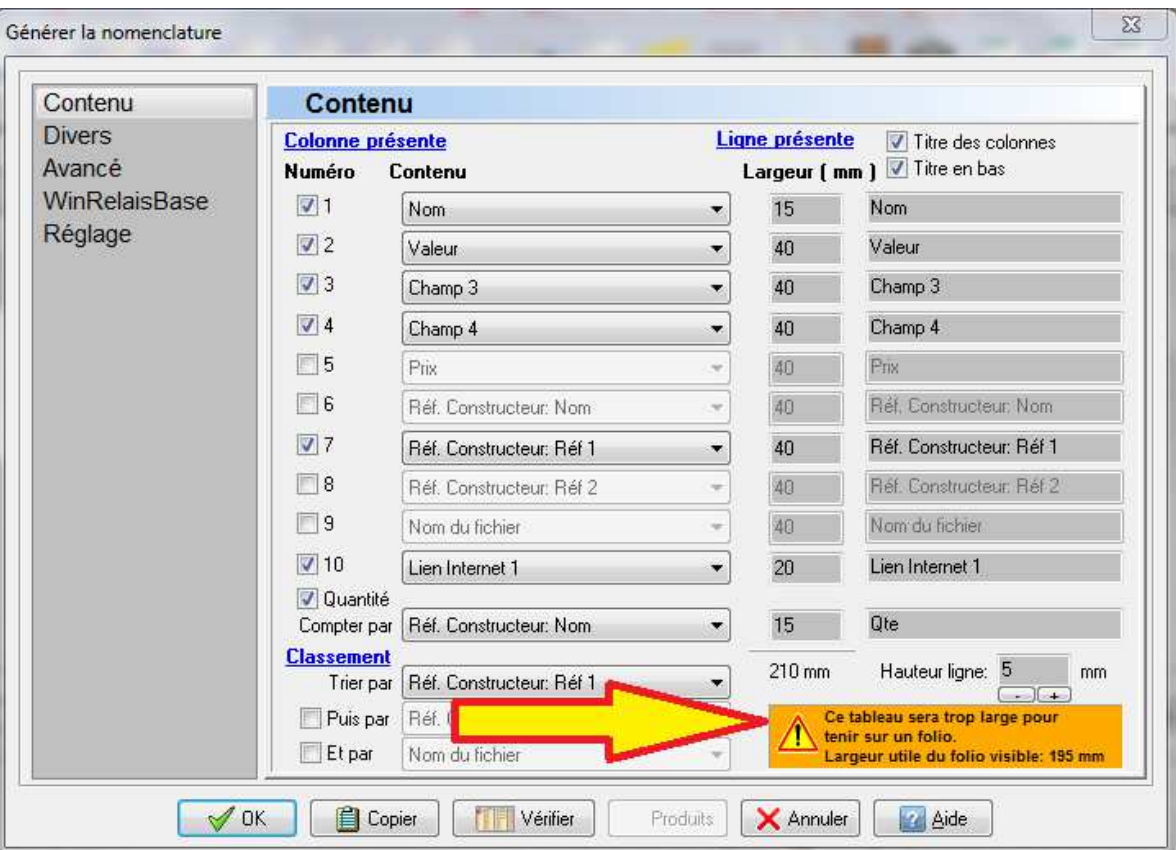

Message d'avertissement: Le tableau sera trop large

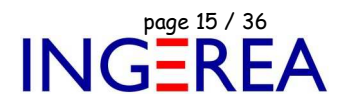

#### **WinRelais 2.2 : Dialogue Placer ( ou Modifier ) une image : Aperçu**

Un aperçu de l'image est maintenant disponible dans ce dialogue.

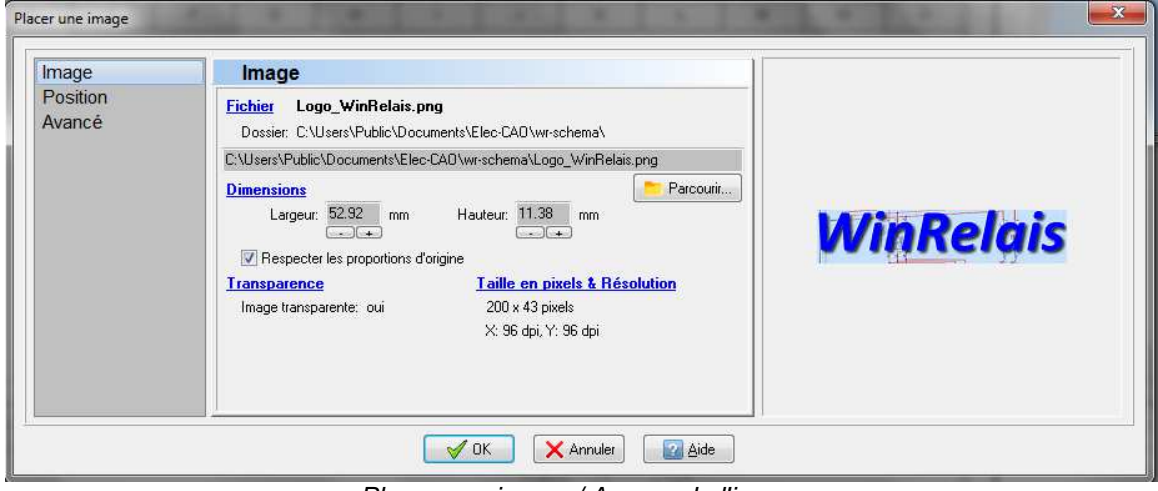

Placer une image / Aperçu de l'image

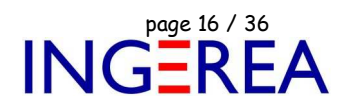

#### **WinRelais 2.2 : Dialogue Editer tous les symboles / Liste : Amélioration**

Il est maintenant possible de:

- Choisir le critère de regroupement des symboles ( Champ 2 à 8, références constructeurs…)

- D'exporter cette liste au format XLS, XLSX, ODS…

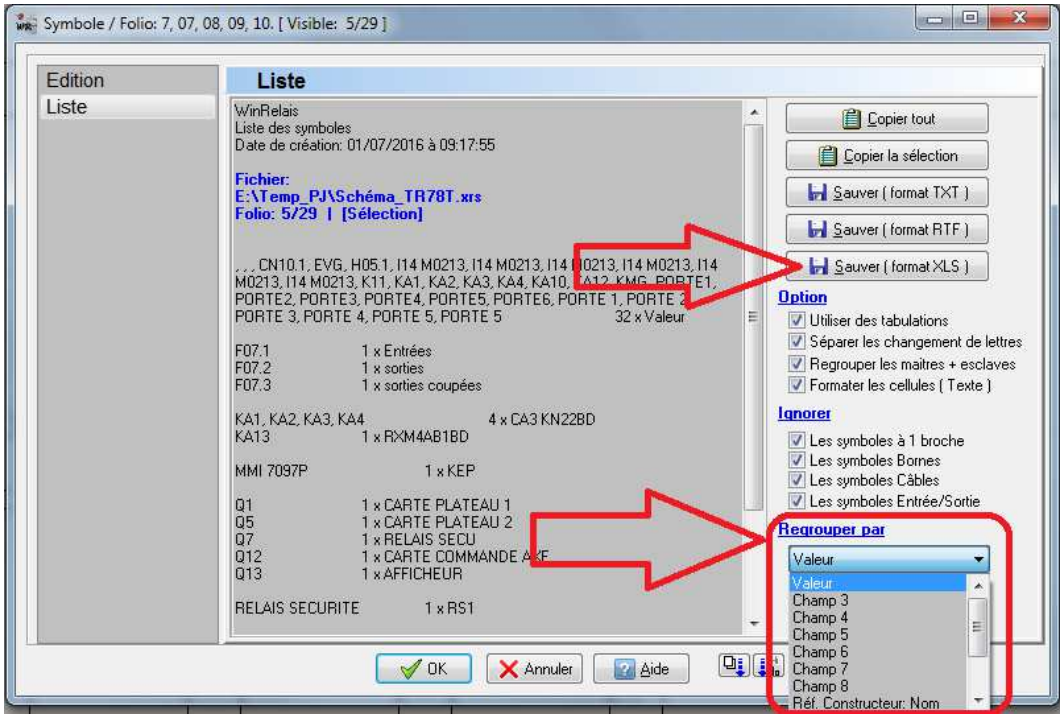

Dialogue Editer tous les symboles / Onglet Liste: Sauver au format XLS… et Regrouper par

|                  | А                         | B  | с                         |
|------------------|---------------------------|----|---------------------------|
| 1                | , , , CN10.1, EVG, H05.1, | 32 | <b>Naleur</b>             |
| $\overline{2}$   | F07.1                     |    | Entrées                   |
| 3                | F07.2                     |    | sorties                   |
| 4                | F07.3                     |    | sorties coupées           |
| 5                | KA1, KA2, KA3, KA4        |    | CA3 KN22BD                |
| 6                | <b>KA13</b>               |    | RXM4AB1BD                 |
| 7                | <b>MMI 7097P</b>          |    | <b>KEP</b>                |
| 8                | lQ1                       |    | <b>CARTE PLATEAU 1</b>    |
| 9                | Q <sub>5</sub>            |    | <b>CARTE PLATEAU 2</b>    |
| 10 <sup>10</sup> | Q7                        |    | <b>RELAIS SECU</b>        |
| 11               | Q <sub>12</sub>           |    | <b>CARTE COMMANDE AXE</b> |
| 12 <sup>2</sup>  | $\sqrt{013}$              |    | <b>AFFICHEUR</b>          |
| 13               | <b>RELAIS SECURITE</b>    |    | R <sub>S</sub> 1          |
| 14               | S <sub>08.1</sub>         |    | ARU1                      |
|                  | 15 S08.2                  |    | ARU <sub>2</sub>          |
|                  | 16 S08.3                  |    | ARU3                      |
| 17               | S08.4                     |    | ARU4                      |
| 18               | S08.5                     |    | ARU <sub>5</sub>          |
| 19               | S08.6                     |    | ARU <sub>6</sub>          |
| 20               | S <sub>4</sub>            |    | Bouton marche             |
| O4.              |                           |    |                           |

La liste exportée au format XLS dans un tableur

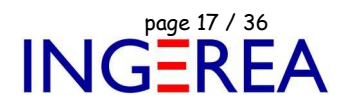

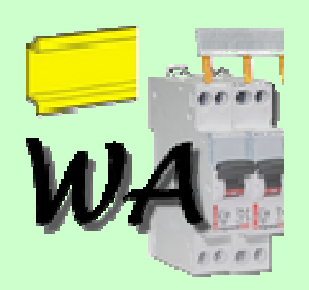

## **WinArmoire Version 2.2 : Dessin de l'armoire**

## **Date de sortie : Novembre 2017**

#### **WinArmoire 2.2 : Symbole Ohm : Ne plus me prévenir à l'avenir**

Cette nouvelle case une confirmation de votre part à chaque usage des symboles Ohm, Sigma, ou Phi dans les champs des symboles. Idem dans WinSymbole & WinRelais.

> Champs 1 à 4 Champ **Texte** Visibilité Taille [mm] Alignement **Style Couleur** Nom self Visible Gras  $\overline{a}$ Gauche -|| Italique Vertical ⊋ Arial Valeur  $10K$  $\Box$  Visible Gauche \* Gras  $\overline{3}$ Vertical || Italique تنفسا أنسد Arial  $\star$ R Confirmation n  $\Box$  Gras || Italique Pour avoir le symbole Ohm, il faut utiliser la police elec-cao. d Gras Voulez vous utiliser cette police pour ce champ ? | Italique Ne plus me prévenir à l'avenir. 1 pour tous les autres Oui Non hamp<sub>1</sub>

Champ d'un symbole : Confirmation de l'utilisation de la police elec-cao.

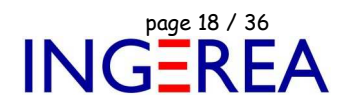

#### **WinArmoire 2.2 : Amélioration dialogue Sélectionner des folios**

Il est maintenant possible d'utiliser la touche MAJ ( SHIFT ) et/ou de définir un intervalle des folios à sélectionner.

De plus, ce dialogue est agrandi pour augmenté la lisibilité.

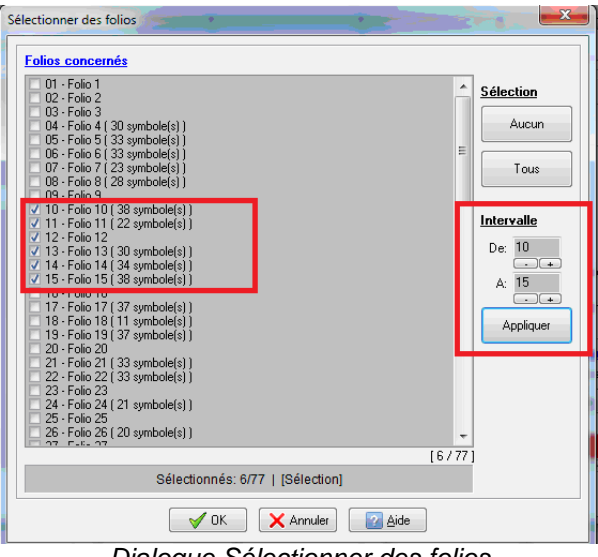

Dialogue Sélectionner des folios

#### **WinArmoire 2.2 : Dialogue Nouveau folio : Aperçu du folio**

Ce dialogue comporte maintenant un aperçu du futur folio.

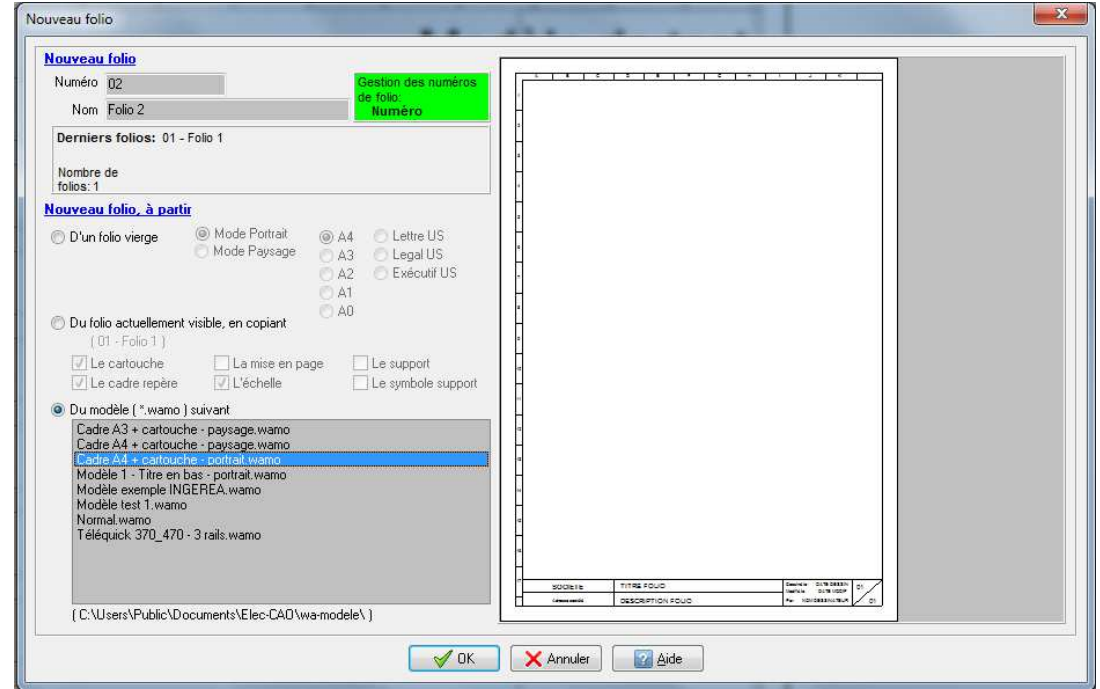

Aperçu du futur nouveau folio

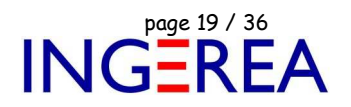

#### **WinArmoire 2.2 : Utilisation de modèles à plusieurs folios: Choix du folio**

Lors de l'utilisation d'un modèle à plusieurs folios, le choix du folio à utiliser est maintenant possible, en le sélectionnant, à l'aide d'une barre d'outils dédiée ( auparavant le folio 1 du modèle était obligatoirement utilisé ).

Ce qui concerne les 2 dialogues: Nouveau folio & Insérer un nouveau folio.

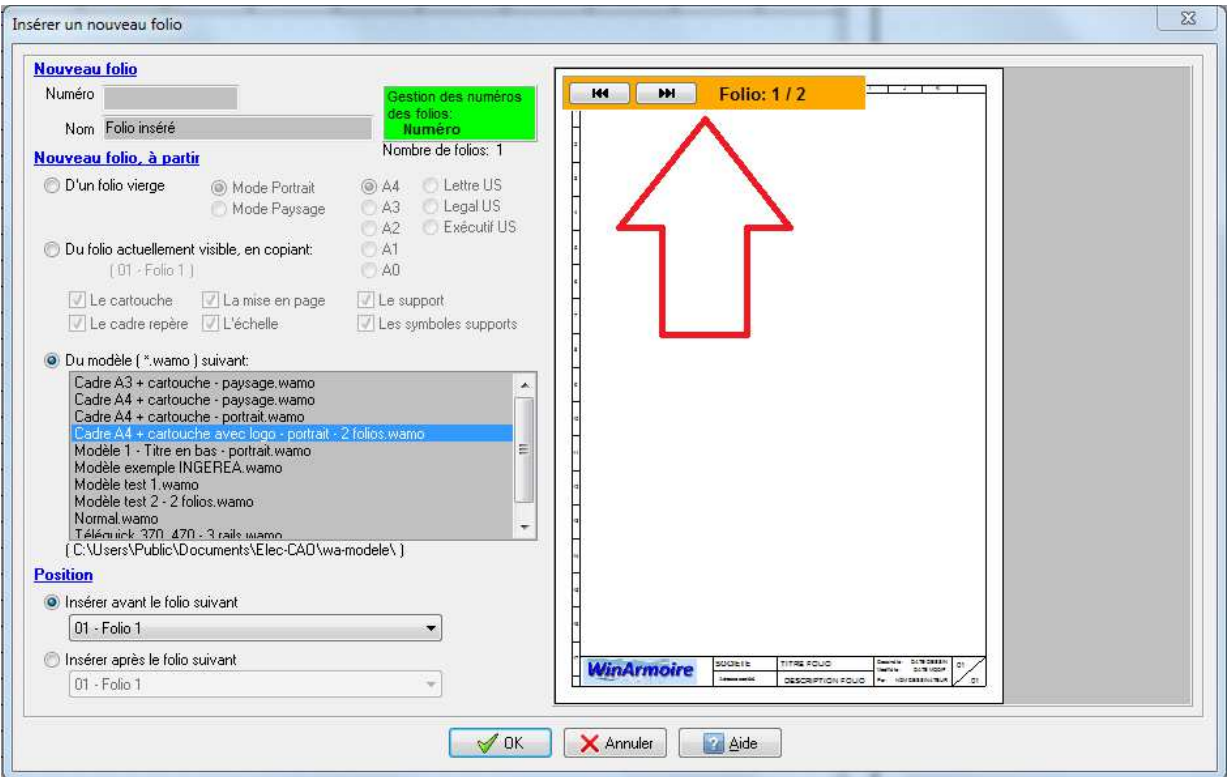

Insérer un nouveau folio : Choix d'un modèle à plusieurs folios

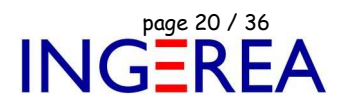

#### **WinArmoire 2.2 : Dialogue Symboles Supports : Aperçu du symbole**

Ce dialogue comporte maintenant un aperçu, qui permet donc de faciliter le positionnement du symbole sur le folio.

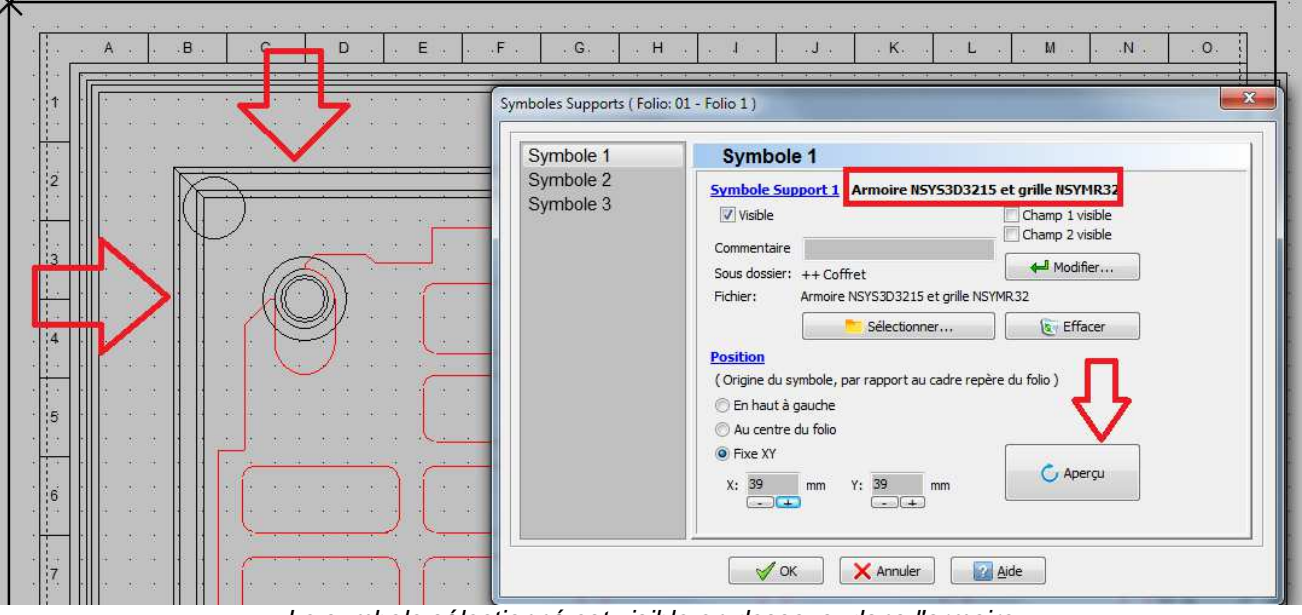

Le symbole sélectionné est visible en dessous, dans l'armoire

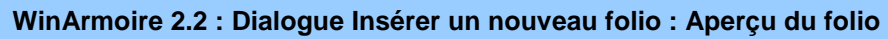

Ce dialogue comporte maintenant un aperçu du futur folio.

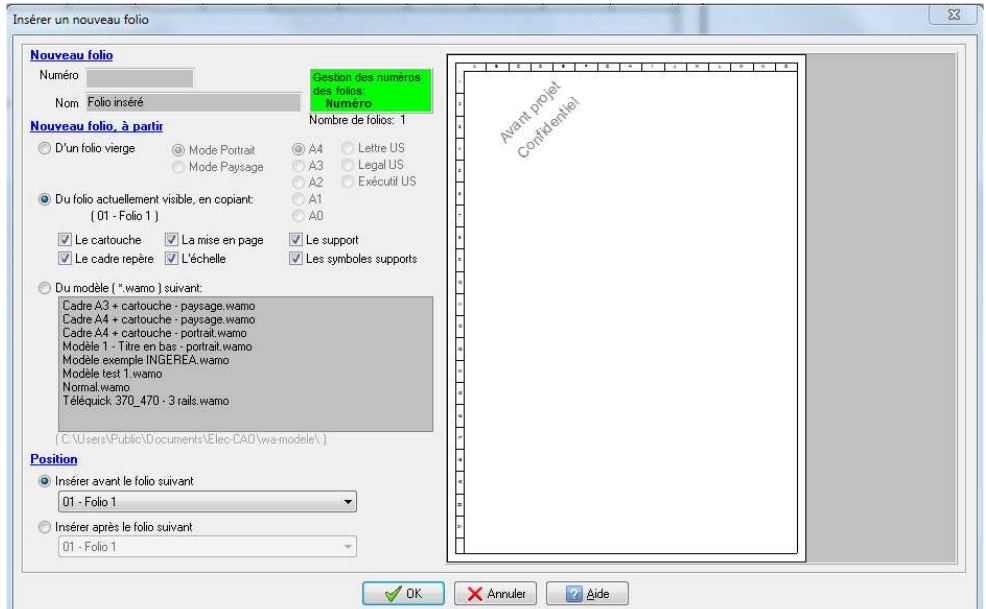

Aperçu du futur nouveau folio

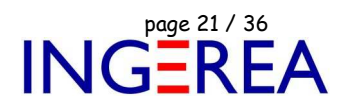

#### **WinArmoire 2.2 : Nouveau Champ Texte: Dimensions du folio**

2 nouveaux champs textes automatiques: Dimension du folio, format ou en mm.

- 1 Choix : Champ automatique
- 2 Champ: Folio Dimensions (Format)
- 3 Le résultat: A4 et 210 c 297 mm pour le champ Dimensions ( X x Y mm)

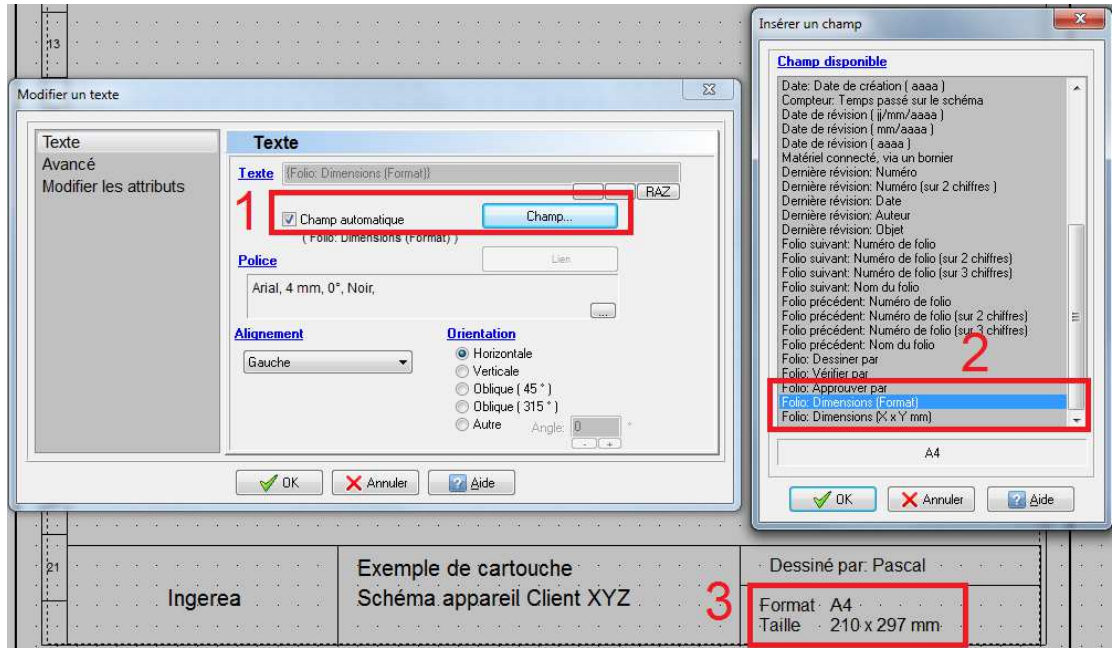

Champ Automatique: Folio dimensions, format et X x Y mm

#### **WinArmoire 2.2 : Dialogue Editer tous les symboles / Liste : Amélioration**

Il est maintenant possible de:

- Choisir le critère de regroupement des symboles ( Champ 2 à 8, références constructeurs…)
- D'exporter cette liste au format XLS, XLSX, ODS…

#### **Logiciels WinRelais / WinSymbole / WinRelaisBase**

Fichier : WinRelais - Historique du logiciel - Version 2.2.doc page contact<br>Auteur M EYNARD Pascal / Mail : Voir www.typonrelais.com, page contact<br>Société INGEREA, 88 avenue des Ternes, 75017 PARIS Auteur M EYNARD Pascal / Mail : Voir www.typonrelais.com, page contact Société **INGEREA**, 88 avenue des Ternes, 75017 PARIS Email : produits@ingerea.com / Site : www.ingerea.com

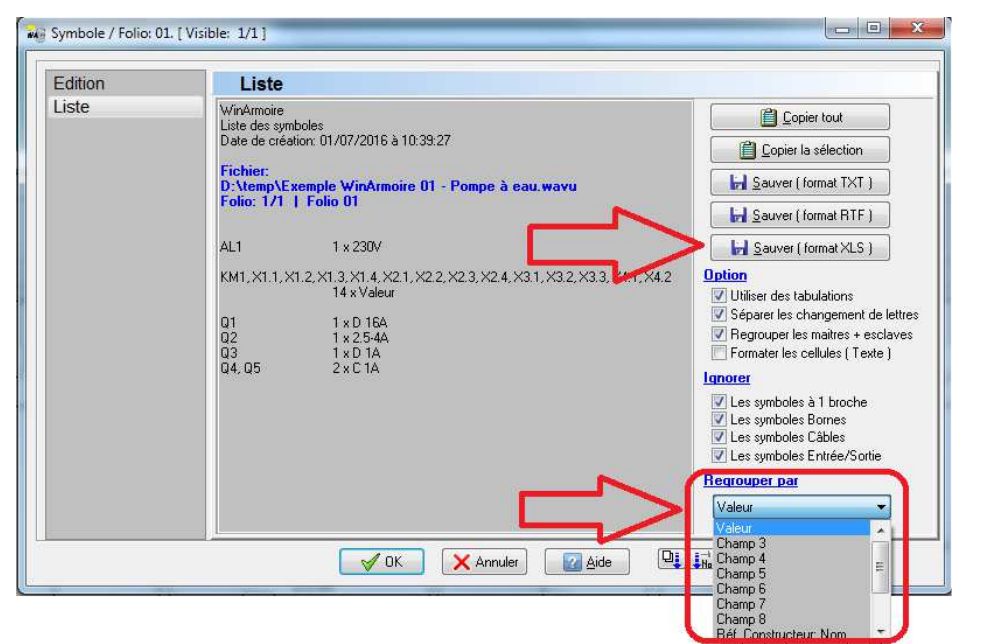

Dialogue Editer tous les symboles / Onglet Liste: Sauver au format XLS… et Regrouper par

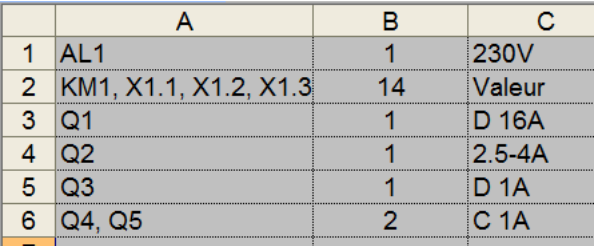

La liste exportée au format XLS dans un tableur

#### **WinArmoire 2.2 : Dialogue Placer ( ou Modifier ) une image : Aperçu**

L'aperçu de l'image est maintenant disponible dans ce dialogue.

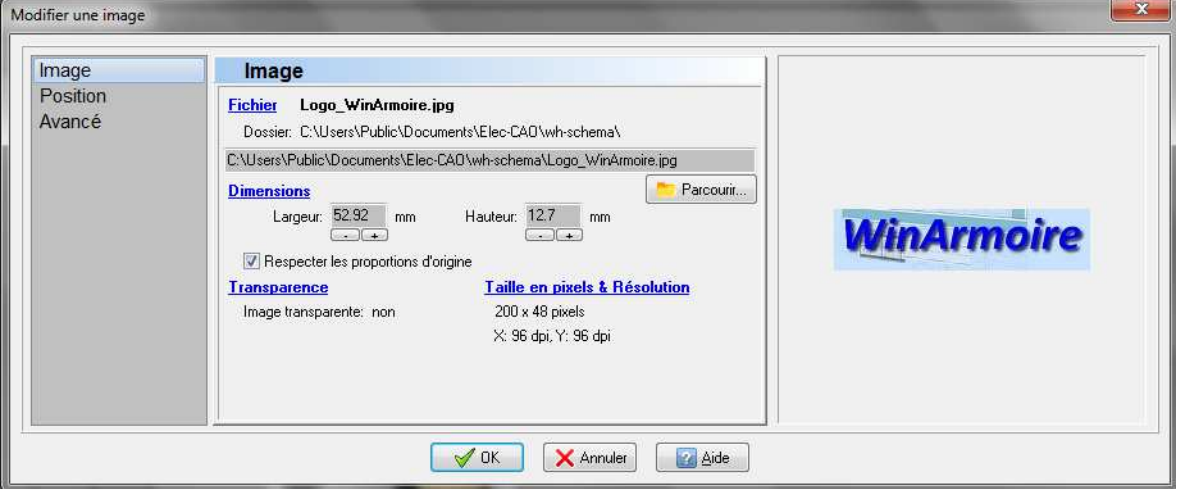

Modifier une image / Aperçu de l'image

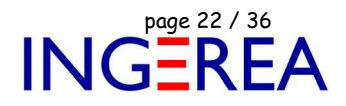

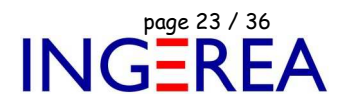

#### **WinArmoire 2.2 : Palette Liste du matériel importé : Supprimer la sélection**

Il est maintenant possible de supprimer une sélection de vues armoires, depuis la palette Liste du matériel importé, grâce à un nouveau bouton.

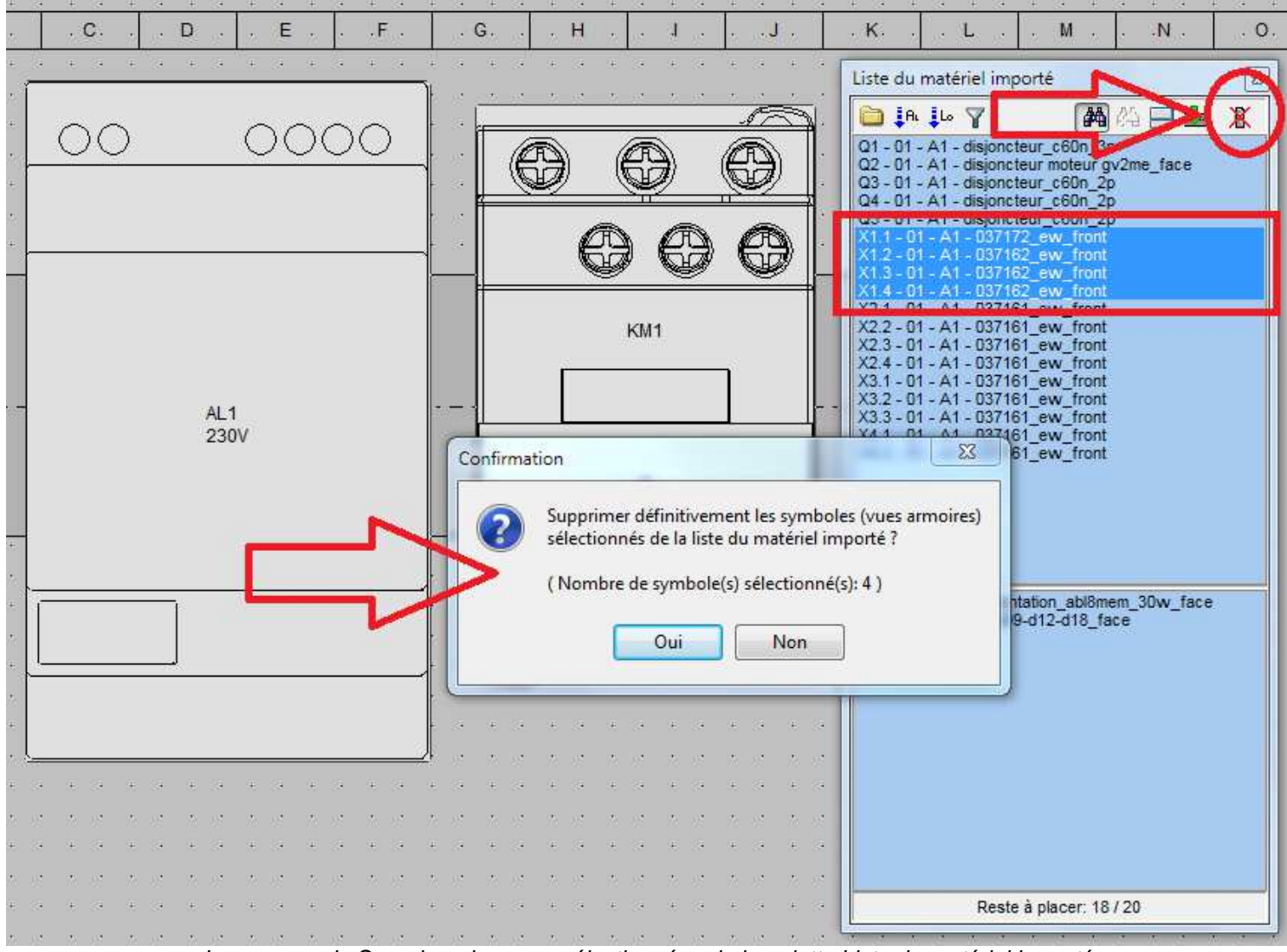

La commande Supprimer les vues sélectionnées de la palette Liste du matériel importé

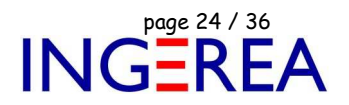

#### **WinArmoire 2.2 : Suppression d'un symbole : Supprimer aussi de la liste du matériel importé**

La suppression d'un symbole est améliorée :

La commande Supprimer un objet permet de supprimer un symbole ( une vue armoire ) déjà placée sur l'armoire. Le symbole est soit:

- Supprimé de l'armoire & replacé dans la liste du matériel importé,
- Supprime de l'armoire et de la liste du matériel importé.

Le choix se fait avec l'utilisation du bouton gauche ou droit de la souris ( affiché en bas dans la barre d'information ).

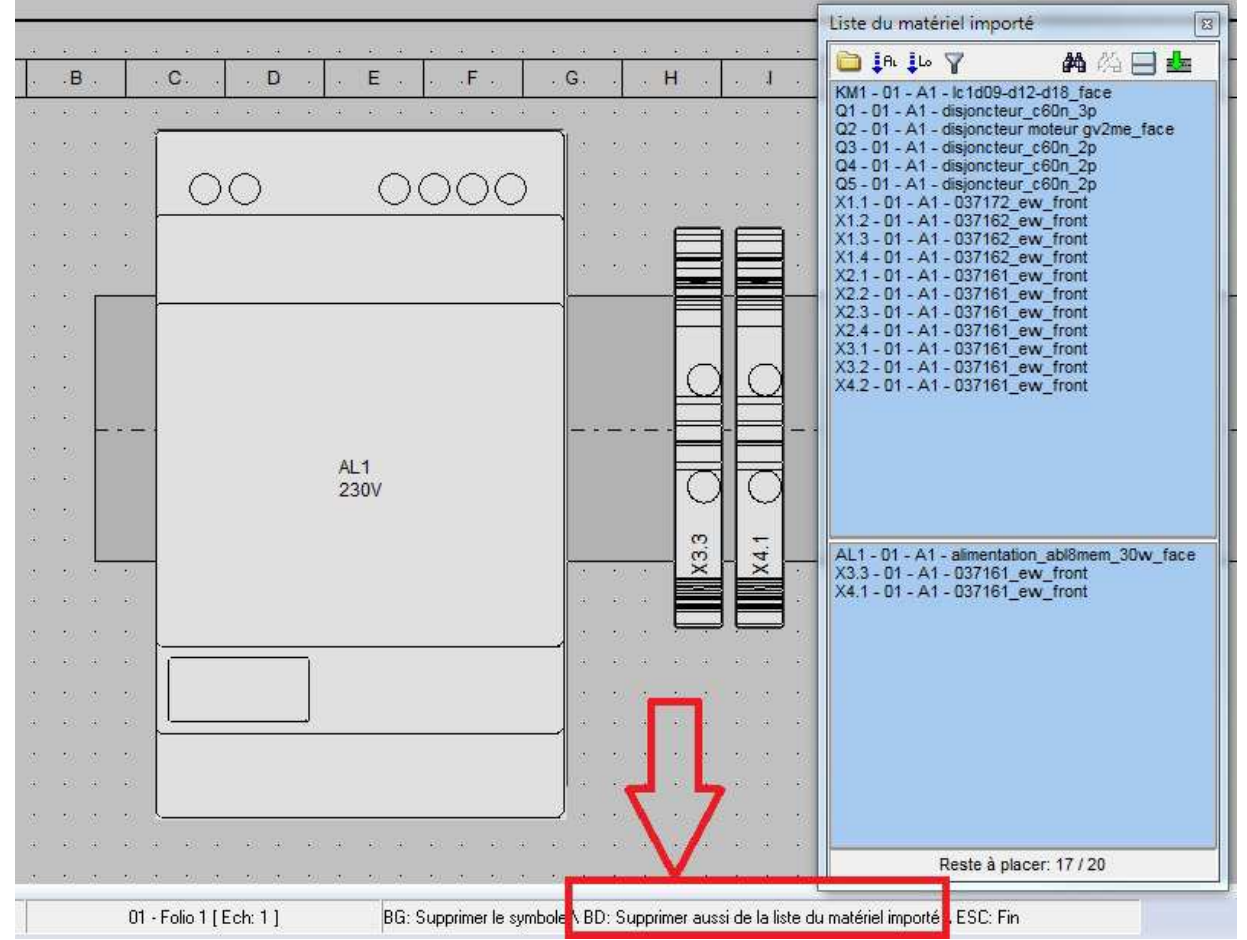

Commande Supprimer un objet / Supprimer un symbole : Supprimer aussi de la liste du matériel importé

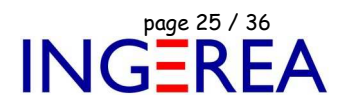

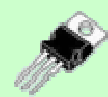

## **WinSymbole Version 2.2 – Création & Edition de symbole**

**Date de sortie : Novembre 2017** 

#### **WinSymbole 2.2 : Nouveau dialogue : Placer une forme simple**

Permet de placer rapidement des formes simples ( rectangle, hexagone ) directement et uniquement à partir des dimensions.

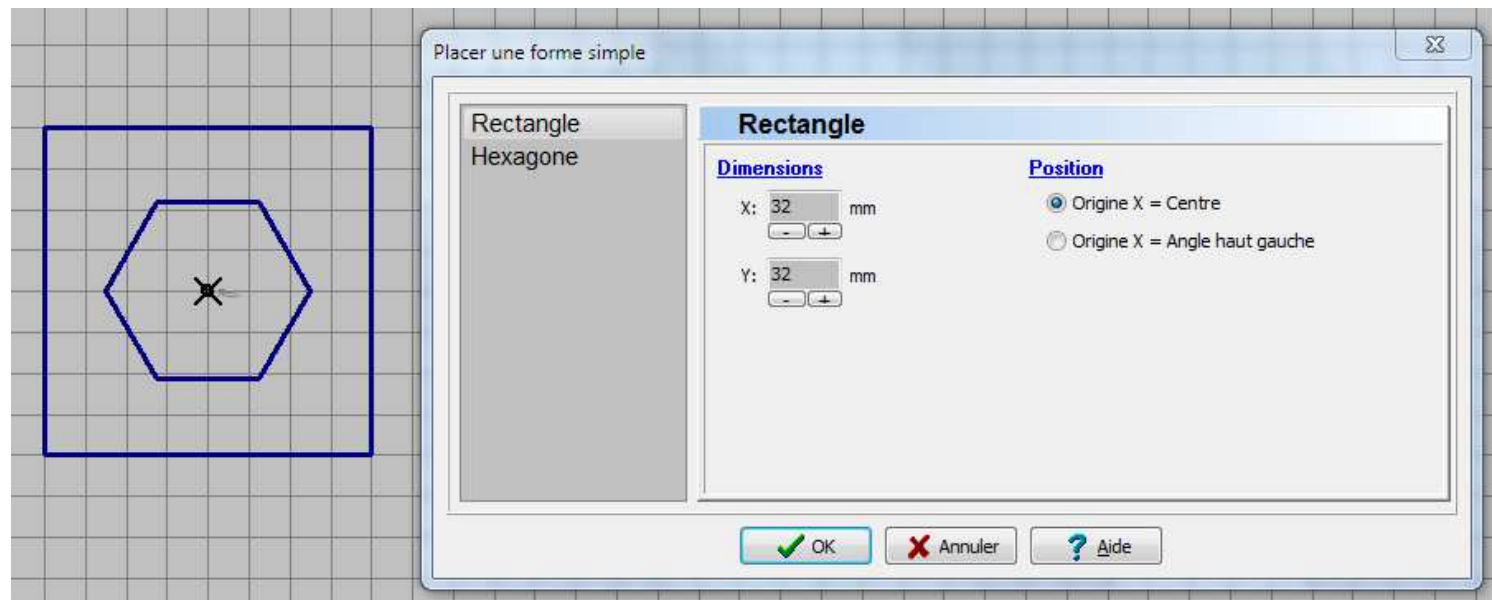

Exemple de formes simples placées avec le dialogue " Placer une forme simple "

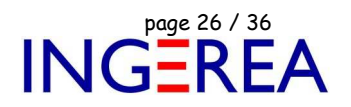

#### **WinSymbole 2.2 : Relookage Palette Information ( Touche F11 )**

Cette palette d'information est maintenant augmentée. Elle permet un accès rapide aux fonctions usuelles et permet de voir si l'essentiel n'est pas oublié lors de la création d'un symbole.

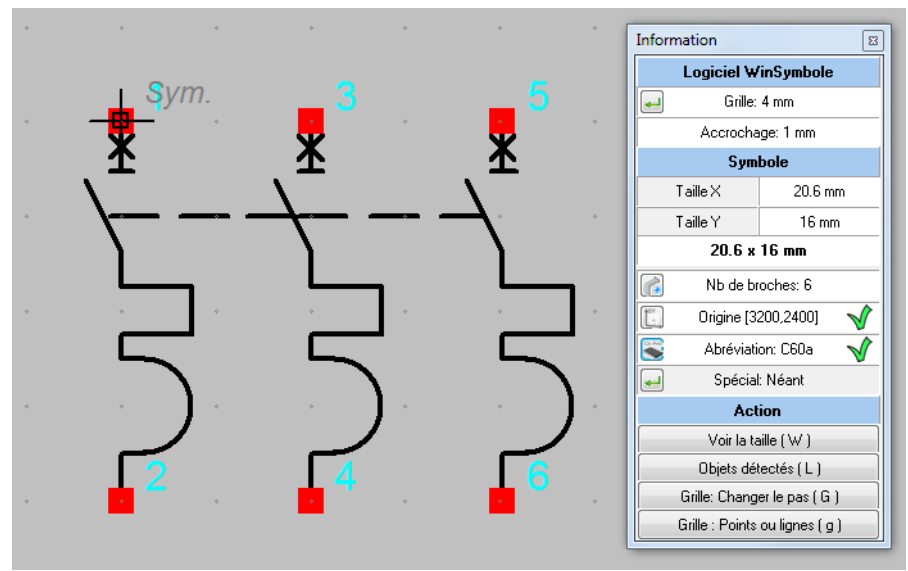

La palette Information enrichie

#### **WinSymbole 2.2 : Relookage Dialogue Placer un arc de cercle**

Ce dialogue est agrandi, et une grille est présente dans l'aperçu.

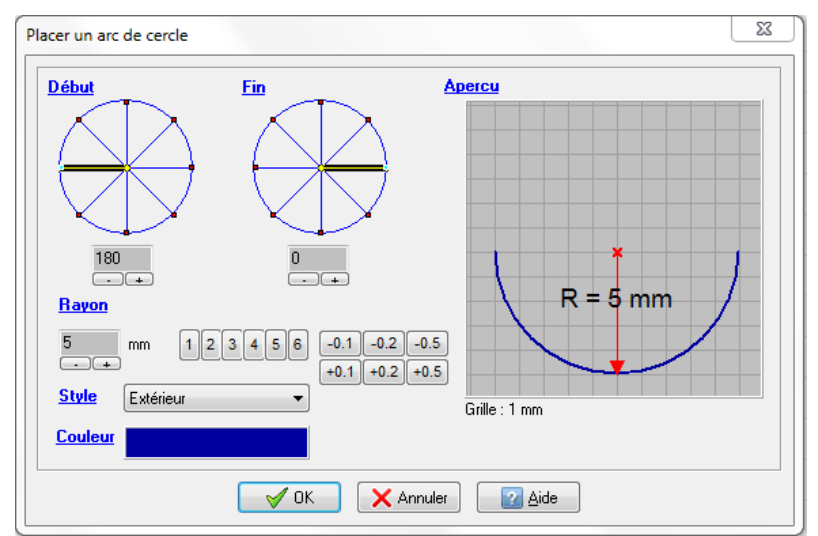

Dialogue Placer un arc cercle

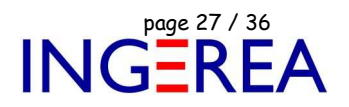

#### **WinSymbole 2.2 : Dialogue Références croisées**

La composition des éléments liés ( affichage des esclaves à coté du symbole maître ) peut maintenant se fixer également à la conception du symbole, dans WinSymbole donc.

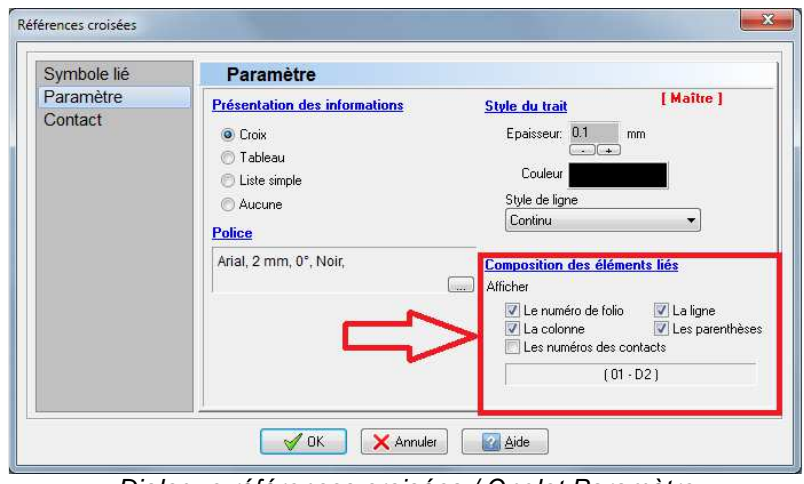

Dialogue références croisées / Onglet Paramètre

#### **WinSymbole 2.2 : Origine du symbole**

La touche O permet maintenant de placer l'origine du symbole automatiquement au centre du symbole, après confirmation. Très utile pour les vues armoires surtout.

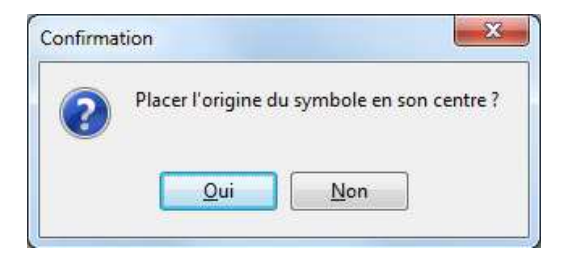

#### **WinSymbole 2.2 : Trait d'axe dans les contours d'un symbole**

L'épaisseur des traits d'axe ne fait plus obligatoirement 1 pixel, mais la largeur définie par l'utilisateur, en mm. Idem dans WinRelais et WinArmoire.

#### Avant

#### **Maintenant**

Le trait d'axe mesure 1 pixel de large.

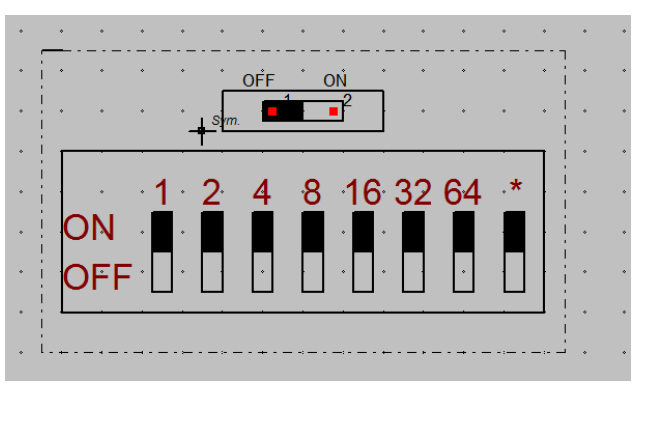

Le trait d'axe mesure 0.1 mm de large, ou la valeur de son choix.

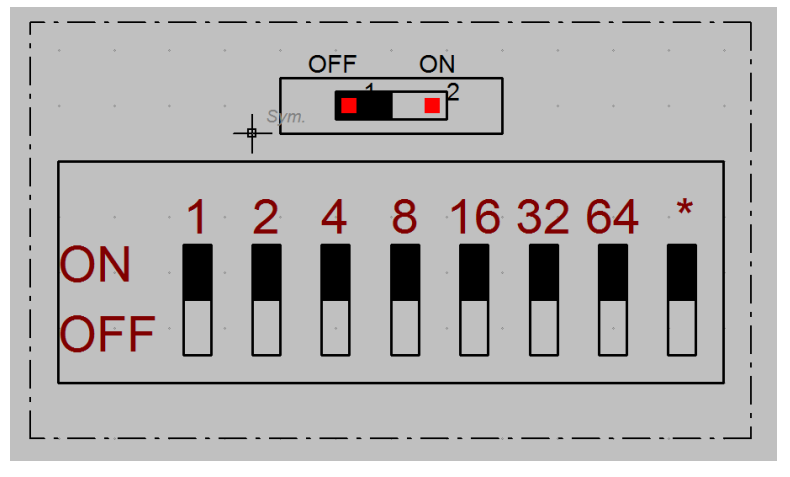

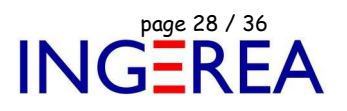

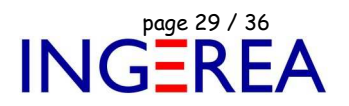

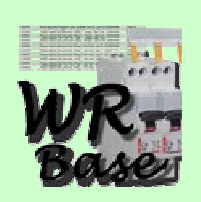

## **WinRelaisBase Version 2.2 – Gestion de la base de donnée des produits**

## **Date de sortie : Novembre 2017**

**WinRelaisBase 2.2 : Autres** 

Corrections de bugs mineurs,

Amélioration de l'interfaçage avec WinRelais.

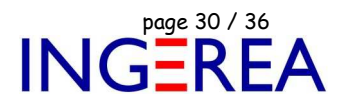

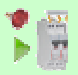

## **WinRelaisExpert Version 2.2 Macro langage & Importation DXF / DWG de schéma Date de sortie : Novembre 2017**

**WinRelaisExpert : Présentation du logiciel** 

#### • **Rôle de WinRelaisExpert**

Ce programme permet de:

- D'exécuter des macros, pour générer des schémas, à partir de modèles, d'autres schémas… Il est possible d'ajouter des folios, de supprimer des symboles… Il permet donc une automatisation, une génération automatique de schéma de même type.
- D'importer des fichiers DXF ou DWG pour les transformer en schéma.

#### • **Structure des macros**

Les macros sont à faire dans un fichier Excel ou Libre Office. ( Les extension autorisées sont : XLSX, XLSM, XLTX, XLTM, XLS, XLT, ODS, ODT, CSV )

Puis ce fichier est ouvert par WinRelaisExpert: Commande Ouvrir.

| <b>Fichier Macro</b>                                                                          | Macros Importation DXF |                       |                                      |            |              |  |  |
|-----------------------------------------------------------------------------------------------|------------------------|-----------------------|--------------------------------------|------------|--------------|--|--|
| Sauver sous<br>Sauver<br>Executer<br>Ouvrir<br>D:\temp_XLS_Expert\Macro.xls<br>F1<br>F2<br>F3 |                        |                       |                                      |            |              |  |  |
|                                                                                               |                        |                       |                                      |            |              |  |  |
|                                                                                               |                        | A                     | $\, {\bf B}$                         | $\epsilon$ | $\mathbf{D}$ |  |  |
| $\mathbf{1}$                                                                                  | Commentaire            |                       |                                      |            |              |  |  |
| 2 <sup>1</sup>                                                                                | <b>OUVRIR FICHIER</b>  |                       | d:\temp_XLS_Expert\Page de garde.xrs |            |              |  |  |
| $\overline{3}$                                                                                |                        | Generer_Schema_Type_A | d:\temp_XLS_Expert\WR.xls            | <b>WR</b>  | A2           |  |  |
| $\overline{4}$                                                                                |                        | SAUVER_FICHIER_SOUS   | test - final.xrs                     |            |              |  |  |

WinRelaisExpert, avec le fichier Macro.xls ouvert

Colonne A : Les macros, 1 macro par ligne,

Autres colonnes : Les paramètres de la macro, 1 paramètre par colonne.

Il est possible de modifier le tableau dans WRE, de le sauver, ou Sauver sous.

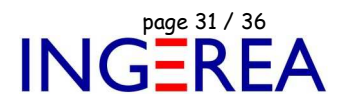

Exécuter : Lance l'exécution. Un journal détaillé est généré. Les erreurs y sont présentes.

#### **Exemple 1, sur l'image çi dessus:**

- Ligne 1 : Commentaire libre
- Ligne 2: Ouvre le fichier Page de garde.xrs
- Ligne 3: Génère un schéma de type A ( loop diagram )
- Ligne 4: Sauve le schéma généré sous le nom test final.xrs
- Ligne 5: Exécute WinRelais, qui ouvre donc le schéma généré.

#### **Exemple 2**

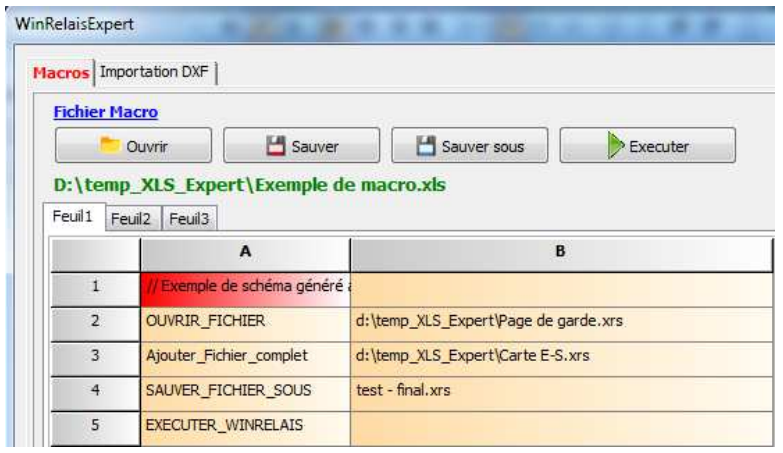

Ligne 1 : Commentaire

Ligne 2 : Ouvre le fichier Page de garde.xrs

Ligne 3 : Ajoute le fichier complet ( tous les folios ) Carte E-S

Ligne 4 : Sauve le tout sous test - final.xrs

Ligne 5 : Exécute WinRelais et affiche le schéma généré: 2 folios donc: Page de garde + carte E-S

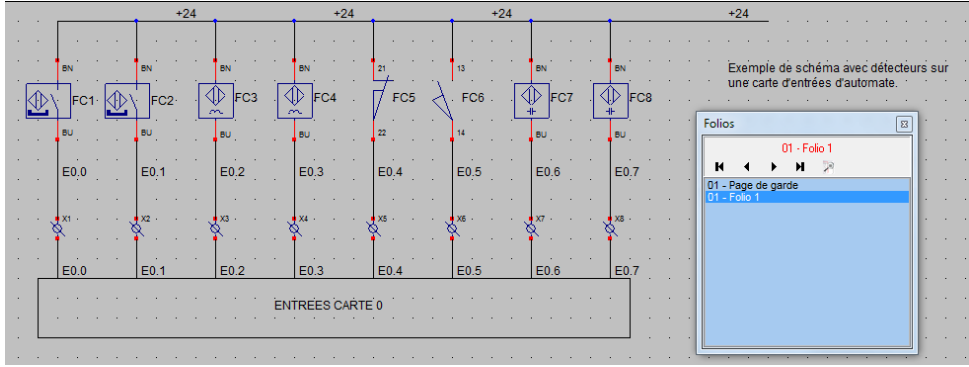

#### • **Liste des macros**

Voir la documentation spécifique: Aide WinRelaisExpert 02 - Liste des macros.pdf et / ou le fichier d'aide de WinRelaisExpert.

#### • **Réalisation de schéma de boucles**

Voir la documentation spécifique: Aide WinRelaisExpert 03 - Procédure pour la génération de schéma.pdf

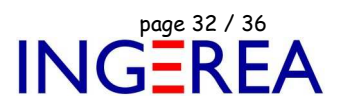

#### • **Limitations actuelles ( macros )**

- Un seul schéma est généré par fichier macro.
- Pas de structure de type itérative : boucle / repeat until / for  $i := 0$  to ...

#### • **Importation DXF / DWG**

WinRelaisExpert permet également de convertir des fichiers DXF / DWG en schéma.

La conversion se déroule graphiquement ( les objets générés sont des dessins [ Ligne, cercle…] ).

Il est possible de sélectionner les calques, de fusionner plusieurs DXF / DWG pour en faire un seul schéma.

Un aperçu avant conversion aide à valider les paramètres de conversion.

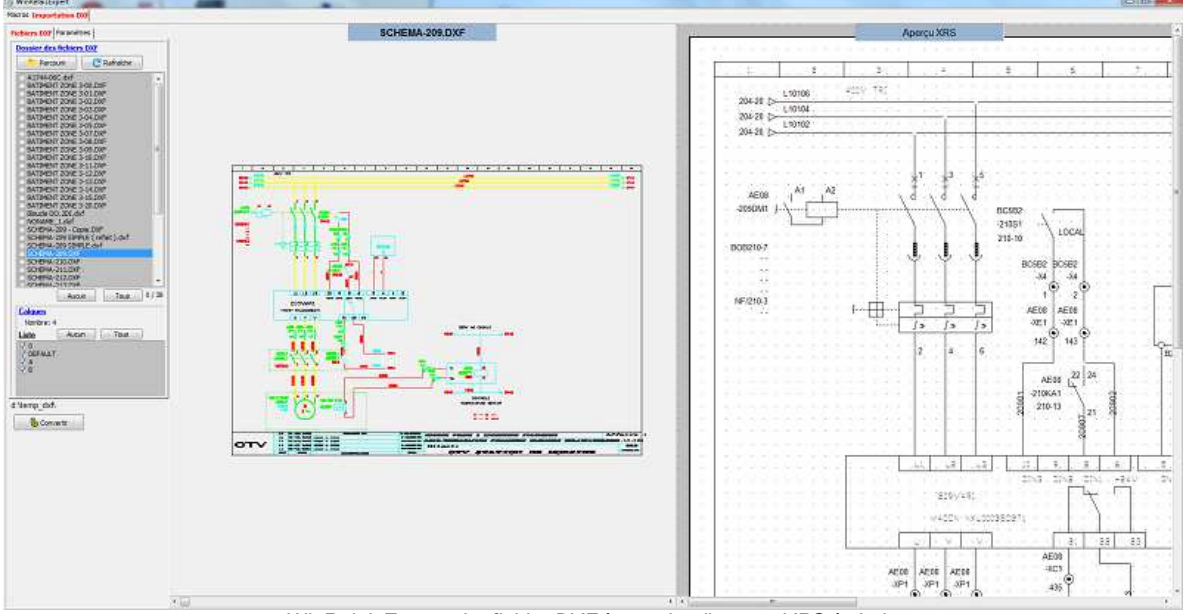

WinRelaisExpert : Le fichier DXF à gauche, l'aperçu XRS à droite

### **WinRelaisExpert 2.2 : Nouvelles barres d'outils**

2 barres d'outils : Outils & Extraction d'un tableau

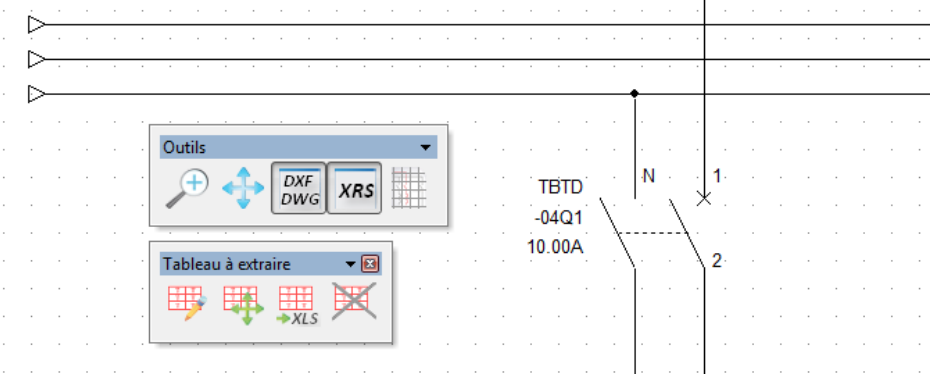

Les 2 barres d'outils de WinRelaisExpert

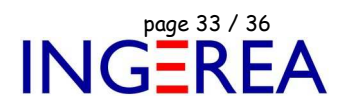

#### **WinRelaisExpert 2.2 : Gestion des présentations ( Layouts )**

Si le fichier DXF/DWG comporte plusieurs présentations ( layouts ), il est maintenant possible de sélectionner celle de son choix. Lors de la conversion ( au format schéma WinRelais XRS ) chaque layout sera convertie: 1 layout = 1 folio.

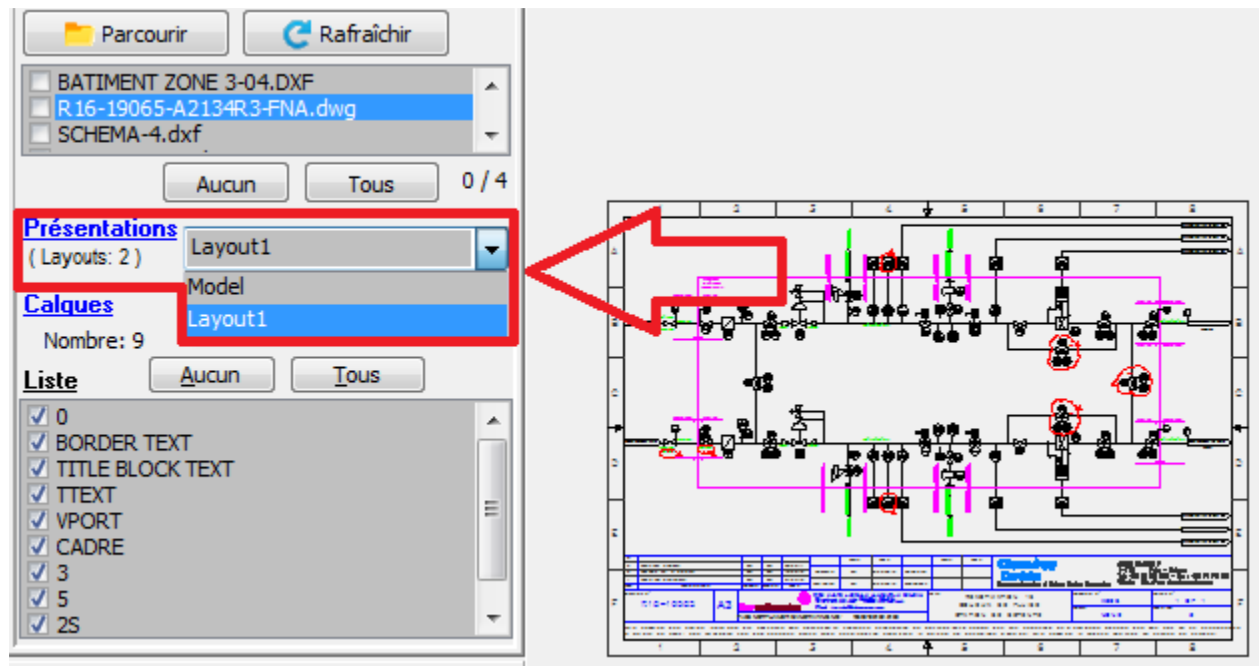

Affichage & sélection de la présentation ( Layout ) affichée

#### **WinRelaisExpert 2.2 : Extraction d'un tableau**

Il est maintenant possible d'extraire un tableau, en mode semi automatique, d'un fichier DXF/DWG.

Il suffit de délimiter manuellement le tableau, puis WinRelaisExpert détermine automatiquement le nombre de ligne et de colonnes. Au final le tableau est sauvé au format XLS, XLSX, ODS…

#### **Logiciels WinRelais / WinSymbole / WinRelaisBase**

Fichier : WinRelais - Historique du logiciel - Version 2.2.doc page contact<br>Auteur M EYNARD Pascal / Mail : Voir www.typonrelais.com, page contact<br>Smeil : producte INGEREA, 88 avenue des Ternes, 75017 PARIS Auteur M EYNARD Pascal / Mail : Voir www.typonrelais.com, page contact Société **INGEREA**, 88 avenue des Ternes, 75017 PARIS Email : produits@ingerea.com / Site : www.ingerea.com

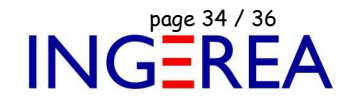

|            | .<br>$-1$<br>49.                                   | и,<br>$-18$      |
|------------|----------------------------------------------------|------------------|
|            |                                                    |                  |
| 207.       | 270<br>POMPE 1 EXTRACTION DES BOUES ACTIFLO 1      | - ACTIFLOT       |
| 208        | 271                                                | <b>AGITATEU</b>  |
| 209        | 272<br>ELECTROVANNE ARROSAGE PRESSE-ETOURE POMPE 1 | <b>ABITATELS</b> |
| 210        | 273<br>POMPE 2 EXTRACTION DES BOUES ACTIFLO 2      | <b>AGITATEU</b>  |
| 211        | 274                                                | <b>AGITATEU</b>  |
| 212        | 275<br>ELECTROVANNE ARROSAGE PRESSE-ETOUPE POMPE 2 | HERSE DE         |
| 213        | $278 -$<br>ENTREES ACTIFLO PRIVAIRE 2              | <b>FOMPE 1'E</b> |
| 214        | 577<br>E.<br>Tableau à extraire                    |                  |
| 215        | Outils                                             | <b>STROV</b>     |
| 216        | <b>Taille</b><br>DXF                               | PE 2 E           |
| 217        | <b>XRS</b><br><b>DWG</b><br>12<br>Nb de colonne:   |                  |
| 212        | $-1$                                               | <b>ATROV</b>     |
| 219        | Nb de ligne: 34                                    | ENTREES          |
| 220        | $\blacktriangledown$<br>Tableau à extraire<br>$-1$ |                  |
| 230        | W<br>$\frac{1}{x_{LS}}$                            |                  |
| 231        |                                                    |                  |
| 232        |                                                    | MESURE O         |
| 233        | $233\,$                                            | <b>MESURE O</b>  |
| 234        | 289                                                | MESURE D         |
| 235        | 300                                                | <b>COMPTAGE</b>  |
| 236        | 301<br><b>LD #14</b>                               | MESURE D         |
| 237        | 310<br><b>NTION POLY</b>                           | <b>INJECTION</b> |
| 239        | 311<br>ENTREES INJECTION POLYMERE ACTIFLO 2        | POMPE 1 in       |
| <b>BAB</b> | <b>Basic</b>                                       |                  |

Exemple : Extraction d'une nomenclature, depuis l'aperçu XRS

|    | A <sub>1</sub> | £                                       |                                             |                  |   |   |   |
|----|----------------|-----------------------------------------|---------------------------------------------|------------------|---|---|---|
|    | A              | в                                       | с                                           | D                | F | F | G |
| 1  |                |                                         |                                             |                  |   |   |   |
| 2  | 207            |                                         | POMPE 1 EXTRACTION DES BOUES ACTIFLO 2      |                  |   |   |   |
| 3  | 208            |                                         |                                             |                  |   |   |   |
| 4  | 209            |                                         | ELECTROVANNE ARROSAGE PRESSE-ETOUPE POMPE 1 |                  |   |   |   |
| 5  | 210            |                                         | POMPE 2 EXTRACTION DES BOUES ACTIFLO 2      |                  |   |   |   |
| 6  | '211           |                                         |                                             |                  |   |   |   |
| 7  | 212            |                                         | ELECTROVANNE ARROSAGE PRESSE-ETOUPF POMPF 2 |                  |   |   |   |
| 8  | 1213           |                                         | ENTREES ACTIFLO PRIMAIRE 2                  |                  |   |   |   |
| 9  | 214            |                                         |                                             |                  |   |   |   |
| 10 | 1215           |                                         |                                             |                  |   |   |   |
| 11 | 216            |                                         |                                             |                  |   |   |   |
| 12 | 1217           |                                         | CAPTEUR POSITION VANNE ACTIFLO PRIMAIRE 2   |                  |   |   |   |
|    | 13 218         |                                         | CAPTEUR VANNE ACTIFLOS PRIMAIRE 2           |                  |   |   |   |
|    | 14 219         | MESURE DE DEBIT PRESSE-ETOUPE POMPE 1/2 |                                             |                  |   |   |   |
|    | 15 220         | MESURE DE DEBIT ACTIFLO PRIMAIRE 2      |                                             |                  |   |   |   |
|    | 16 230         | INJECTION POLYMERE ACTIFLO 2            |                                             |                  |   |   |   |
| 17 | 7231           |                                         | POMPE 1 INJECTION POLYMERE ACTIFLO 2        |                  |   |   |   |
|    | 18 232         |                                         |                                             |                  |   |   |   |
| 19 | 233            |                                         | ION POL                                     | <b>YMERE ACT</b> |   |   |   |

Le tableau extrait dans Excel  $^{TM}$ 

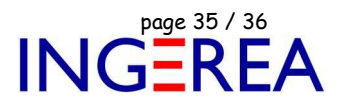

#### **WinRelaisExpert 2.2 : Style des lignes**

#### **Nouvelle option : Style des lignes: Utiliser en priorité les correspondances suivantes**

Dans un fichier DXF, le style des lignes ( pointillé, axe...) peut être défini de plusieurs manières. Tout dépend l'origine du fichier. Un style de ligne peut donc avoir un nom spécifique et/ou personnalisé. Dans le cas d'un nombre important de fichiers DXF/DWG à convertir, cette option permet un gain de temps ( plutôt que de modifier ensuite le style de ligne dans WinRelais, lignes par lignes ).

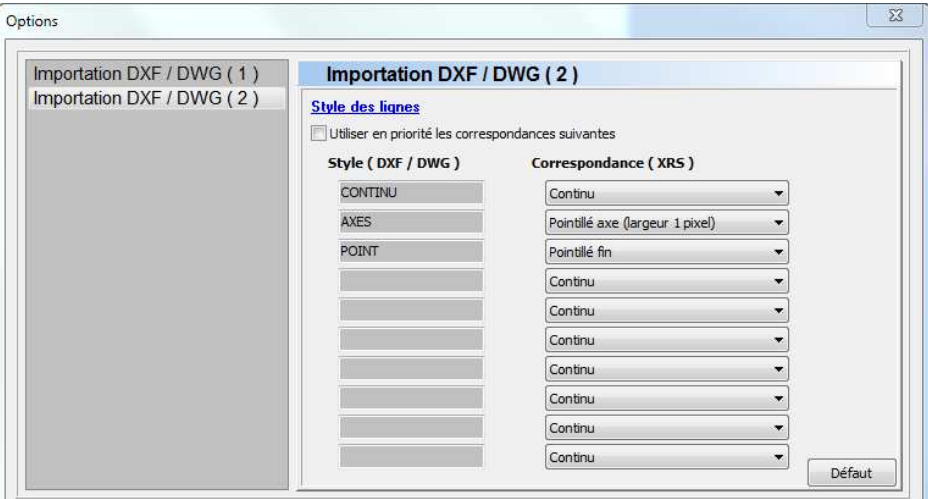

Option : Style des lignes: Utiliser en priorité les correspondances suivantes

#### **WinRelaisExpert 2.2 : Importation DXF/DWG: Décalage des textes horizontaux & verticaux**

Il est maintenant possible de décaler indépendamment les textes horizontaux & verticaux.

Ce qui améliore la précision des textes après importation, depuis certains fichiers DXF ou DWG.

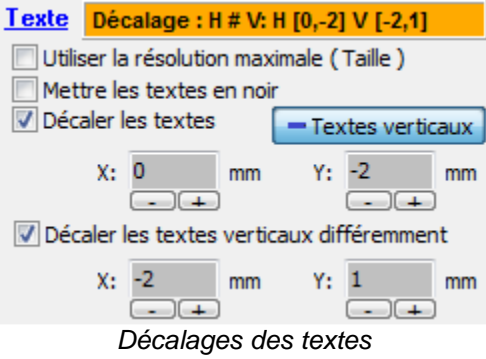

#### **Logiciels WinRelais / WinSymbole / WinRelaisBase**

Fichier : WinRelais - Historique du logiciel - Version 2.2.doc page contact<br>Auteur M EYNARD Pascal / Mail : Voir <u>www.typonrelais.com</u>, page contact<br>Société INGEREA, 88 avenue des Ternes, 75017 PARIS Auteur M EYNARD Pascal / Mail : Voir www.typonrelais.com, page contact Société **INGEREA**, 88 avenue des Ternes, 75017 PARIS Email : produits@ingerea.com / Site : www.ingerea.com

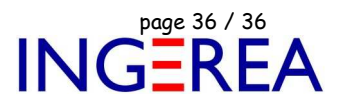

| UNITE        | PEMENTS<br>CEDE<br>PROCED<br>EQUIP | F424 |                                | Outils<br>Tableau à extraire<br>王惠 | ➤<br>H<br>DXF<br>DWG<br><b>XRS</b><br>$-2$<br>X<br>Wk.s<br>璍 | - 191<br><b>UNITE</b>   | $(\mathcal{A})$<br>JIPEMENTS<br>ROCEDE<br>QUIP<br>$\alpha$<br>Ш | $\overline{24}$<br>$\overline{a}$<br>LĹ. |      |         |  |  |  |                    |  |
|--------------|------------------------------------|------|--------------------------------|------------------------------------|--------------------------------------------------------------|-------------------------|-----------------------------------------------------------------|------------------------------------------|------|---------|--|--|--|--------------------|--|
| D            | MISE A JOUR                        |      |                                |                                    | 16.09.14 SN.PACO K                                           | D                       | MISE A JOUR                                                     |                                          |      |         |  |  |  | 16.09.14 SN.PACO1  |  |
| $\mathbb{C}$ | REPRISE CARTOUCHE                  |      |                                |                                    | 17,07,12 SN, PACO                                            | C                       | REPRISE CARTOUCHE                                               |                                          |      |         |  |  |  | 17.07.12 SN.PACOK1 |  |
| B            |                                    |      | RESTRUCTURATION A LA CHARTE TE | 28.09.99                           | AI.MPL                                                       | B                       | RESTRUCTURATION A LA CHARTE TE                                  |                                          |      |         |  |  |  | 28.09.99 AI.MPL    |  |
| A            | MISE A JOUR                        |      |                                | 05.04.95                           | SM.MLI                                                       | ۰A                      | MISE A JOUR                                                     |                                          |      |         |  |  |  | 05.04.95 SM.MLI N  |  |
| Rev          | Objet des modifications            |      | Date                           | Dessine                            | Rev                                                          | Objet des modifications |                                                                 |                                          | Date | Dessine |  |  |  |                    |  |

Exemple d'utilisation du décalage des textes: A gauche le fichier DXF, à droite le schéma converti.

#### **WinRelaisExpert 2.2 : Importation DXF/DWG: Choix des entités à intégrer lors de l'importation**

Permet de sélectionner les entités ( objets de base composants les fichiers DXF/DWG ) à intégrer lors de l'importation. Il est donc possible de ne pas sélectionner des entités inutiles et/ou posant problème à la conversion.

| Sélection des entités DXF/DWG |             |              | 窓             |
|-------------------------------|-------------|--------------|---------------|
| Entités: 13                   |             | Aucun        | Tout          |
| <b>Texte</b>                  | Entité      |              | <b>Nombre</b> |
| $\triangledown$ Texte         | Text        |              | 507           |
| <b>V</b> Type Attrib          | Attrib      |              | 73            |
| <b>√</b> Type AttDef          | AttDef      |              | 0             |
| <b>Dessin</b>                 |             |              |               |
| $\triangledown$ Ligne         | Line        |              | 982           |
| <b>V</b> Solide               | Solid       |              | o             |
| Solide 3dface                 | 3DFace      |              | o             |
| $\triangledown$ Cercle        | Circle      |              | 16            |
| $V$ Arc                       | Arc         |              | 15            |
| $\triangledown$ Ellipse       | Ellipse     |              | 0             |
| <b>V</b> Spline               | Spline      |              | o             |
| Contour (droit)               | PolyLine    |              | 67            |
| Contour (arrondi)             | LWPolyLine  |              | o             |
| $\vee$ contour (path)         | Path        |              | n             |
| Polygone 1                    | PolyPolygon |              | o             |
| Polygone 2                    | Gradient    |              | o             |
| Polygone 3                    | Gr. Polygon |              | o             |
| Polygone 4                    |             | CurvePolygon | n             |

Sélection des entités à inclure